# Delinea **Connection Manager**

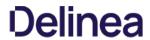

### **Table of Contents**

| Introduction to Connection Manager                                     | 7  |
|------------------------------------------------------------------------|----|
| Installation of Connection Manager                                     | 8  |
| System Requirements                                                    | 9  |
| Windows Installation                                                   | 10 |
| Updates                                                                | 11 |
| MacOS Installation                                                     | 13 |
| Command Line Arguments to Create a Secret Server Connection on Install | 14 |
| Web Connection Example                                                 | 14 |
| Local Connection Example                                               | 14 |
| Getting Started                                                        | 15 |
| Create a Password                                                      | 16 |
| Sign in into Connection Manager                                        | 17 |
| User Interface Components                                              | 18 |
| Main Screen                                                            | 19 |
| Navigation Tree                                                        | 20 |
| Active Sessions                                                        | 20 |
| Favorites                                                              | 20 |
| Shared With Me                                                         | 21 |
| Recent                                                                 | 21 |
| Connections                                                            | 22 |
| Local Connections                                                      | 23 |
| Shared with me                                                         | 23 |
| Configuration                                                          | 24 |
| Work Area                                                              | 25 |
| Properties Area                                                        | 26 |
| Menus                                                                  | 27 |
| Stack Menu                                                             | 27 |
| File                                                                   | 27 |
| Help                                                                   | 27 |
| Right Click Navigation Menu                                            | 28 |
| Work Area Menu                                                         | 28 |
| Search                                                                 | 28 |
| Global Search                                                          | 28 |
| Configuration                                                          | 28 |
| Secret Server Requirements                                             | 30 |
| What are the quick, hard requirements for connecting to Secret Server? | 30 |

| Connect to Secret Server                                     | 31 |
|--------------------------------------------------------------|----|
| Local Username/Password                                      | 31 |
| Web Login                                                    | 34 |
| Modify a Connection                                          | 38 |
| Remove a Connection                                          | 41 |
| Import and Export Connections                                | 42 |
| Export Connections                                           | 43 |
| Import of JSON Files                                         | 44 |
| JSON Example                                                 | 44 |
| Import of CSV Files                                          | 46 |
| Importing Local Connection Data                              | 46 |
| Import Completed Reports                                     | 50 |
| CSV Import Differences                                       | 51 |
| Configure Global Settings                                    | 52 |
| Globally Enforced Secret Server Settings                     | 53 |
| Launchers                                                    | 55 |
| Proxy Tabs Show Remote Host Name                             | 56 |
| Screen Resolution for New Session Window Views               | 56 |
| Moving and Reorganizing Session Tabs and Windows             | 56 |
| Session Recording                                            | 57 |
| Launching from Secret Server without Connection Manager Open | 57 |
| Signing In After the Launch                                  | 58 |
| Create a New Local Storage File                              | 59 |
| Common User Activities                                       | 61 |
| Connections                                                  | 62 |
| Re-authenticate Re-authenticate                              | 63 |
| Create a New Connection to Remote Systems                    | 64 |
| Edit Connections to Remote Systems                           | 67 |
| Delete Connections from Remote Systems                       | 68 |
| Open a Remote Connection                                     | 69 |
| Create an Integrated Connection                              | 71 |
| Credentials                                                  | 71 |
| Map a Secret to a Folder                                     | 71 |
| Folder: Create, Edit, Move, Delete                           | 74 |
| Create a New Folder                                          | 74 |
| Edit a Folder                                                | 74 |
| Move a Folder                                                | 75 |
| Delete a Folder                                              | 75 |
| Log Files                                                    | 77 |
| Windows Log File Location                                    | 77 |

| Changing the Log Level                                                                                                    | 77 |
|----------------------------------------------------------------------------------------------------|----|
| MacOS Log File Location                                                                                                    | 77 |
| Changing the Log Level                                                                                                    | 77 |
| Secrets with Workflows                                                                                                    | 78 |
| Troubleshooting                                                                                                    | 79 |
| General                                                                                                    | 80 |
| Is there a local session timeout for sessions within Connection Manager (CM)?                                                                                                 | 80 |
| I'm seeing a Connection failed error message while trying to connect to SS                                                                                                    | 80 |
| Is there a way to refresh the SS connections?                                                                                                    | 80 |
| Where and how is the data for Connection Manager stored?                                                                                                    | 80 |
| Is there a way to push scripted code out to multiple SSH sessions at one time for updates or commands?                                                                        | 80 |
| What happens if the SS Heartbeat fails?                                                                                                    | 80 |
| Is there any current performance data for Connection Manager? Including: general memory, amount of space needed, number of open connections that can be made at one tie, etc. | 80 |
| While recording a session, if a user isn't on tab, what's the behavior? Do we reduce what we record and send? Or does it stay the same? How can we tell if it's the "focus"?  | 80 |
| Application Crash when Editing Existing Secret Server Connection                                                                                                    | 8  |
| Issue                                                                                                    | 8  |
| Reason                                                                                                    | 8: |
| Workarounds                                                                                                    | 8  |
| Workaround 1                                                                                                    | 8: |
| Workaround 2                                                                                                    | 8  |
| Resolution                                                                                                    | 82 |
| AVBlock Error with Session Recording                                                                                                    | 83 |
| Problem                                                                                                    | 83 |
| Workaround                                                                                                    | 83 |
| Host Names                                                                                                    | 84 |
| Invocation Error when Connecting to Secret Server                                                                                                    | 85 |
| Issue                                                                                                    | 85 |
| Reason                                                                                                    | 85 |
| Resolution                                                                                                    | 85 |
| Future Releases                                                                                                    | 85 |
| Encryption                                                                                                    | 86 |
| Licenses                                                                                                    | 87 |
| Does a current customer drop in the platinum trial license key into their current Secret Server instance to receive the connection manager feature?                           | 87 |
| Does it matter, if Connection Manager is working with a different Secret Server instance than the one aligned with the trial key?                                             | 87 |
| Is it okay to add trial license to production server? Will it overwrite or add to the current license?                                                                        | 87 |
| Related Resources                                                                                                    | 88 |
| Release Notes                                                                                                    | 89 |
| 1.4.1 Release Notes                                                                                                    | 90 |

| Enhancements                                   | 90  |
|------------------------------------------------|-----|
| Bug Fixes                                      | 90  |
| Known Issue                                    | 91  |
| 1.3.2 Release Notes                            | 92  |
| Bug Fixes                                      | 92  |
| MacOS Specific                                 | 92  |
| 1.3.0 Release Notes                            | 93  |
| Enhancements                                   | 93  |
| Bug Fixes                                      | 93  |
| 1.2.1 Release Notes                            | 94  |
| BUGS                                           | 94  |
| MacOS Specific                                 | 94  |
| 1.2.0 Release Notes                            | 95  |
| Enhancements                                   | 95  |
| Bug Fixes                                      | 95  |
| 1.1.2 Release Notes                            | 96  |
| Bug Fix (for both Windows and macOS)           | 96  |
| 1.1.1 Release Notes                            | 97  |
| Bug Fix (for both Windows and macOS)           | 97  |
| 1.1.0 Release Notes                            | 98  |
| New Features (for both Windows and macOS)      | 98  |
| Bug Fix                                        | 98  |
| 1.0.1 Release Notes                            | 99  |
| Bug Fix                                        | 99  |
| 1.0.0 Release Notes                            | 100 |
| New Features                                   | 100 |
| Connection Manager – Free Tool                 | 100 |
| Remote Sessions                                | 100 |
| User Interface                                 | 100 |
| Connection Manager – Secret Server Integration | 101 |
| Integration                                    | 101 |
| Changelog                                      | 103 |
| December 2020                                  | 103 |
| August 2020:                                   | 103 |
| July 2020:                                     | 103 |
| June 2020:                                     | 103 |
| Support                                        | 104 |
| Obtaining a Support PIN                        | 104 |
| Support by Phone                               | 104 |
| Support by Email                               | 104 |

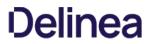

Support Ticketing 105

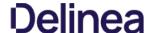

With Thycotic Connection Manager, IT teams can launch ad-hoc connections to manage sessions with remote resources, navigating Remote Desktop Protocol (RDP) and Unix Secure SHell (SSH) connection protocols as needed. Management of multiple active sessions is easy. You can store and organize connections by adding them to your favorites and import any folder structure or connections used in other tools for a single management hub.

It marks an expansion of Thycotic's product line to include remote connectivity tools closely integrated with Secret Server. It permits technical staff to quickly access resources using the convenience of a familiar, rich desktop interface while maintaining all the safeguards and workflows included with Secret Server.

This manual includes instructions for installing and using Connection Manager as a stand-alone product or in conjunction with a Secret Server installation.

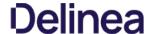

#### Installation of Connection Manager

Connection Manager is a desktop client application that can be downloaded and installed on Windows and Mac machines. While the client application does not need to be installed in the same location as Secret Server, if users are planning to use the Secret Server integration, the machine on which Connection Manager is installed must be able to reach Secret Server. Connection Manager creates a local encrypted file storage for saving local connections and Secure Server(s) connectivity information.

For details on system requirements and the installation of Connection Manager, please follow the below procedures:

- System Requirements
- Windows Installation
- MacOS Installation
- Command line Arguments to Create a Secret Server Connection on Install

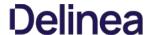

#### **System Requirements**

Connection Manager is a client-side application that can be installed on either Windows or Apple OS X operating systems.

Minimum requirements for client-side installation:

- Windows Installation: Windows 8 or later, 8GB RAM (please be aware that Windows 7 support ended January 14th 2020: <a href="https://docs.microsoft.com/en-us/deployoffice/windows-7-support">https://docs.microsoft.com/en-us/deployoffice/windows-7-support</a>). Thycotic recommends upgrading clients to Windows 10.
- Macintosh Installation: OS X 10.13x (High Sierra) or later, 8GB RAM

Minimum requirements for connectivity to Secret Server(s):

• Secret Server Installation: 10.7 or later

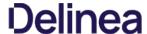

#### Windows Installation

**Note**: On Windows systems when you are upgrading to Connection Manager 1.3.0 only, do not follow the in product update option. Instead uninstall your current version of Connection Manager (make sure to backup/export your local connections first), then install the new 1.3.0 version of Connection Manager. This is only a one-time issue when upgrading from previous Connection Manager versions to the release 1.3.0 version.

- 1. Download the Windows Installer File (MSI) for Connection Manager.
- 2. Double-click the MSI file to start the install process.

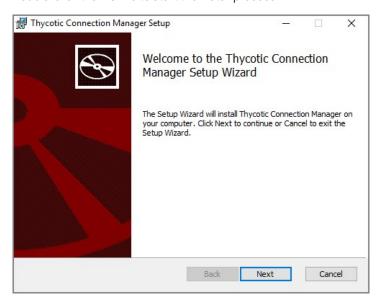

3. Click **Next** to continue.

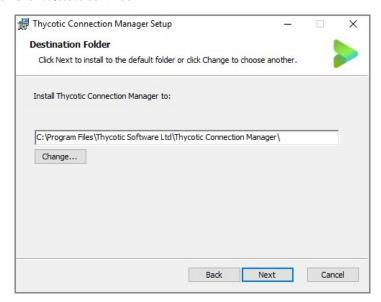

- 4. Select the location to install Connection Manager or leave the default location.
- 5. Click **Next** to confirm the location and accessibility for the install.

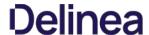

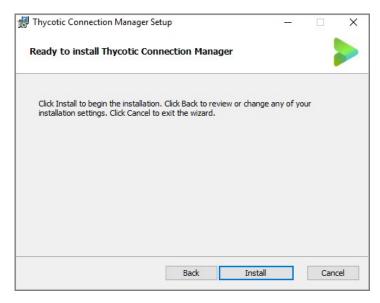

6. Click **Next** again to start the installation. A progress bar will be displayed while the installation is in progress.

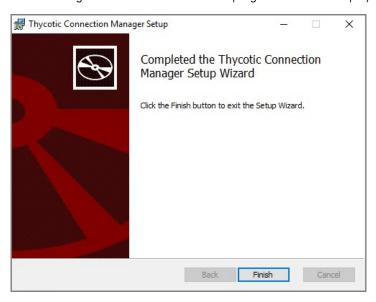

7. Once the install has finished, click **Finish**.

The install is complete, and the Connection Manager icon will be added to the desktop for easy access.

When the Connection Manager application is launched, users are prompted with an update message if a new release is available. If you would like to update, click **Update** or choose to be reminded later.

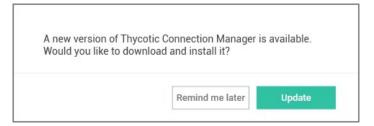

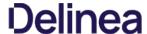

#### MacOS Installation

- 1. Download the DMG file from Thycotic's Free Tools page.
- 2. Select Mac download. A PKG file will download to your system.

**Note**: The file extension is a .pkg starting with release 1.2.0.

- 3. Navigate to the DMG file and double-click to open, or right-click and select **Open**. The install window opens.
- 4. Click, drag, and drop the Thycotic Connection Manager logo to the Applications folder. The installation begins.

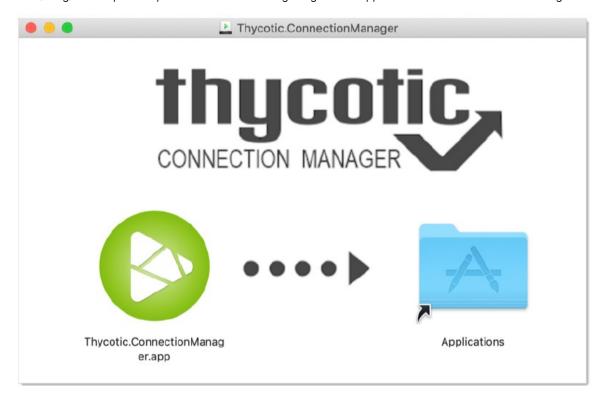

5. Once Connection Manager has been added, close the installer window.

Note: If you receive the following message on your install, click Open.

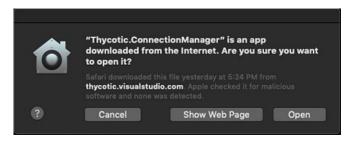

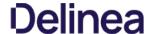

#### Command Line Arguments to Create a Secret Server Connection on Install

The following command line arguments can be used to install Connection Manager and create a connection to Secret Server when using the MSI file.

**Important**: /quite mode installation works only with Administrative privileges. If the MSI is run with /quite under normal user context, nothing will happen.

Thycotic.ConnectionManager.WixInstaller.msi /quiet RUNCM=runCM KEYS="-ssurl ""https://connmanagerss.thycotic.net/ss"" -ssname ""n e w s e r v e r"" -ssauth web"

Thycotic.ConnectionManager.WixInstaller.msi /quiet RUNCM=runCM KEYS="-ssurl ""https://connmanagerss.thycotic.net/ss"" -ssname ""n e w s e r v e r"" -ssauth local"

Note: you have to use double quotes inside the KEYS parameter because the value of the KEYS parameter is quoted itself.

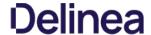

## **Getting Started**

Connection Manager creates a local encrypted file storage for saving local connections and Secure Server(s) connectivity information.

- <u>Secret Server Requirements</u>
- Create a Password
- Sign in
- <u>User Interface Components</u>

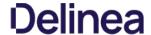

#### Create a Password

When Connection Manager is launched for the first time, or if no file storage is detected, you must create a secure password for this vault.

Important: If this password is lost, the saved connections are not recoverable and will have to be re-entered.

1. Enter the local password and start the application. The following window opens.

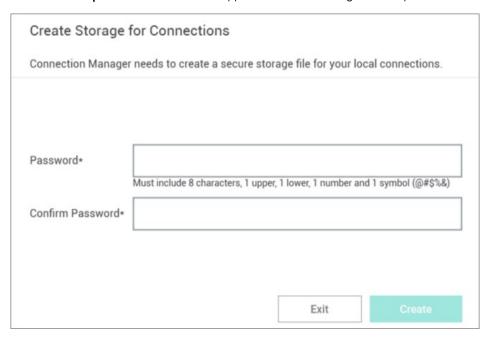

- 2. Enter the **password** to start the application.
- 3. Confirm the password and click Create.

**Note**: If a local storage file exists but a user wishes to create a new one, click **Create new local storage file link** at the bottom left of the window. This will overwrite any existing storage file and any data stored there.

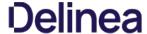

#### Sign in into Connection Manager

When opening Connection Manager locally on your system, you are presented with a Sign-in modal.

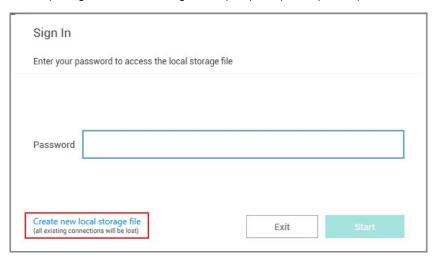

- 1. Enter the password you previously created.
- 2. Click Start.

You can choose to **Create new local storage file**, however that will remove all existing connections for your system.

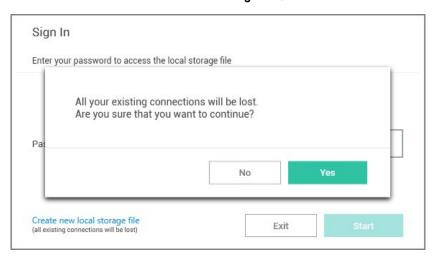

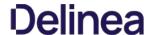

Users of Secret Server's modern interface will find Connection Manager's interface and functionality to be similar in look and feel. The interface takes advantage of some client-side functionality such as right-click menus, double-click menus, and others.

- Main Screen
- Navigation Tree
- Work Area
- Properties Area
- Menus

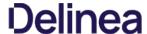

The main screen consists of two components:

- the navigation tree (which may be minimized) on the left and
- the tabbed work area to the right.

The two sections work in concert with each other.

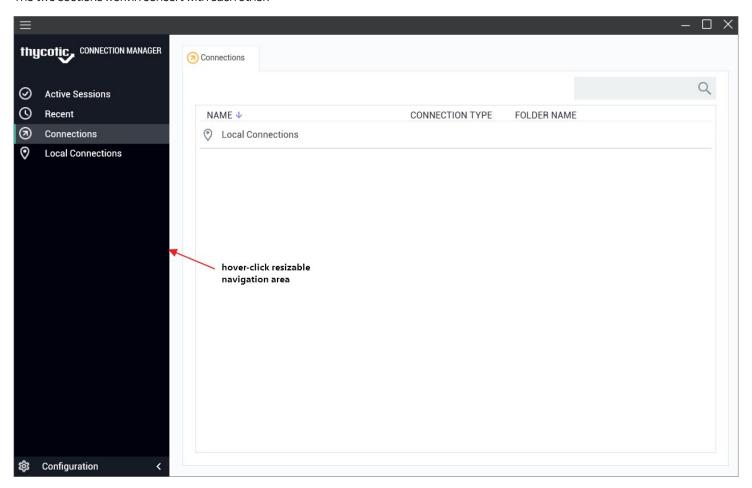

The navigation area is hover-click resizable.

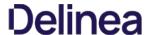

#### **Active Sessions**

Select to view all active sessions.

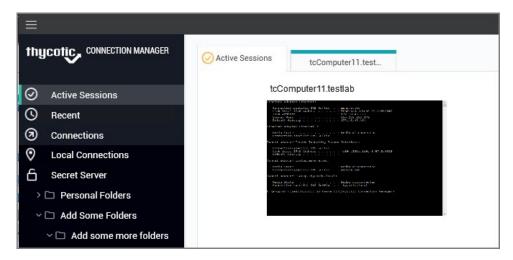

#### **Favorites**

You can add favorite connections by hovering over an existing connection and selecting the star. Favorites that are specified in Connection Manager will also be listed as favorites in Secret Server and vice versa.

Favorites page showing only local connection favorites:

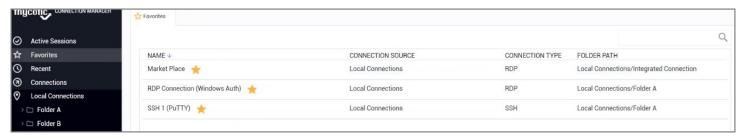

Favorites page showing local and Secret Server connection favorites:

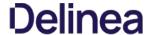

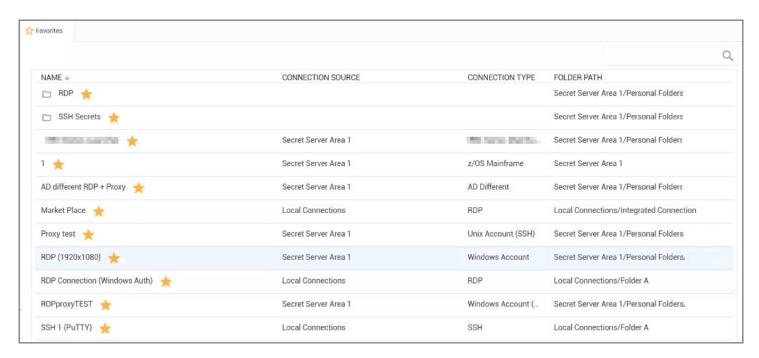

#### **Shared With Me**

Select to view or launch all secrets and sessions shared with you from all currently connected secret servers.

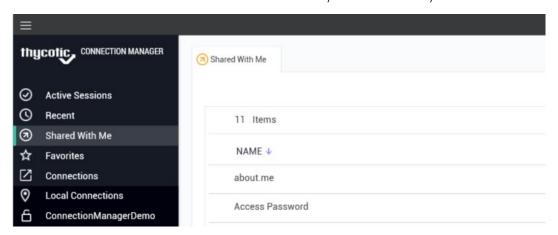

Double clicking on these Secrets will launch sessions.

#### Recent

Select to view or launch recently active sessions or to create a new Secret Server connection.

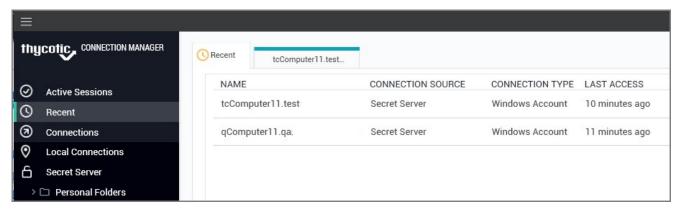

Existing entries also display connection type. These can be viewed via tab.

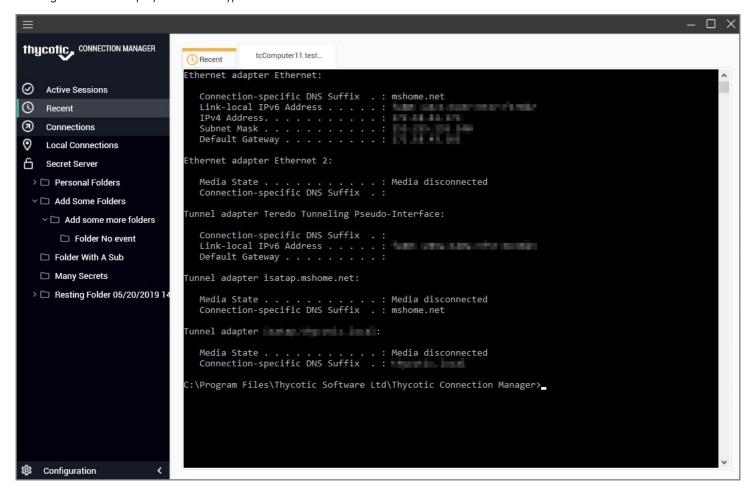

#### Connections

Select to display the folder tree for Local and Secret Server connections.

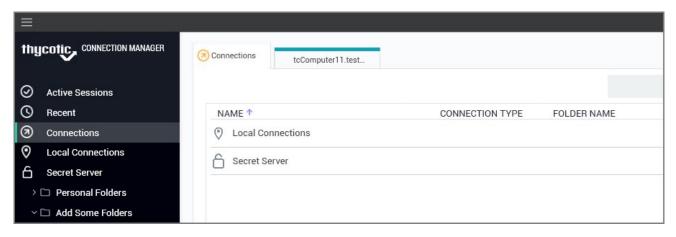

Navigate using the tree, or drill-down through folders to display in the work area window. Existing connections can be viewed via tab.

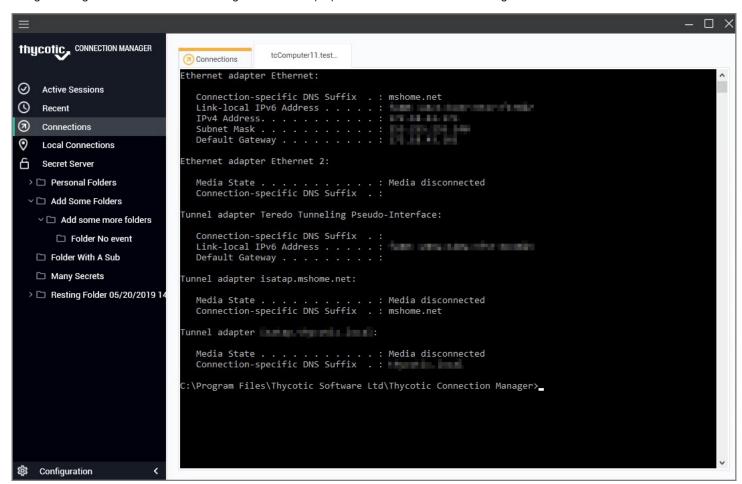

#### **Local Connections**

Select to view all local connections. In this view, you can drag and drop folders to organize them logically.

#### Shared with me

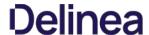

Select to view all secrets/sessions shared with you from a Secret Server connection. You can double-click these Secrets to launch sessions for them.

#### Configuration

Clicking within this area brings up a sub-menu with options such as

- Secret Server Connections and
- Global Configurations.

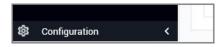

The  $\boldsymbol{\varsigma}$  can be used to collapse and  $\boldsymbol{\flat}$  expand the Navigation menu.

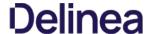

The work area consists mostly of tabs representing open connections. The first tab corresponds to one of the selected options in the navigation tree which includes

- Active Sessions,
- Recent Connections, or
- a folder-view of Local Connections/connected Secret Server. For the latter, you may navigate through folders directly inside either connection tabs.

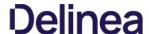

All Local connections, Secret Server connections, and folders have a Properties section. This section allows a user to view some of the details of the connection and folder and allows users to perform functions on the selected object, such as launching a connection, editing properties, or viewing passwords.

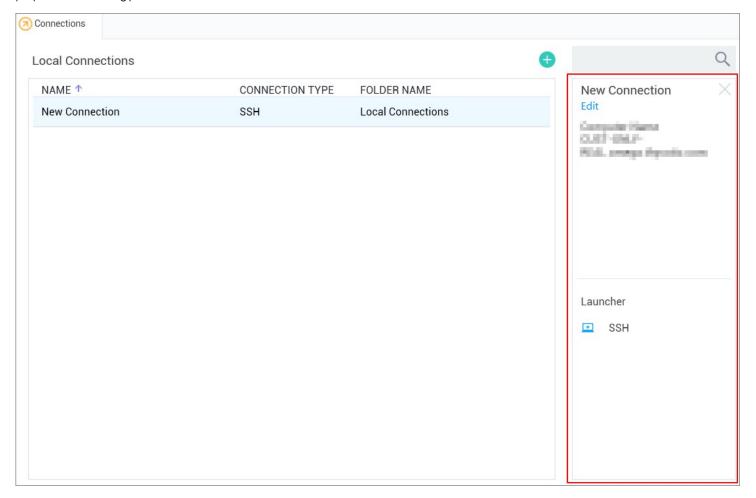

**Note**: The Properties section for a Secret Server Secret will never display, or have an option to display, the password for that Secret.

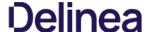

There are several menu types available within the user interface:

#### Stack Menu

The menu at the top left of the application allows you to select File and Help.

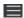

#### File

Under File you can do the following:

- Create new connections (RDP or SSH)
- Create new folders
- Delete folders/connections
- Exit the application

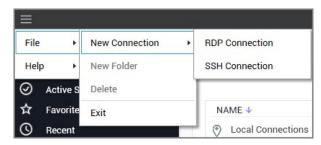

**NOTE**: The Stack menu is context sensitive so the available, displayed options depend on what is currently selected in the navigation tree or the main work area.

#### Help

Under Help you can select User Guide and About:

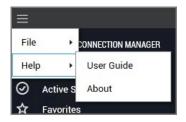

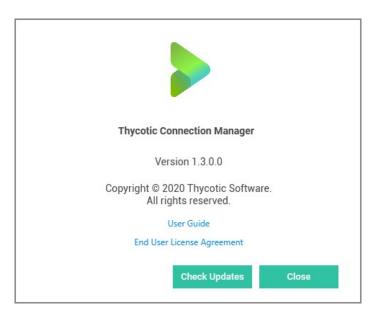

#### **Right Click Navigation Menu**

Right clicking a folder allows you to:

- Create new folders
- Create new connections
- Delete folders
- Export and Import connections
- Collapse and Expand Secret Server connections and Local connections

#### Work Area Menu

Right clicking the work area allows you to:

- Create new folders
- Create new connections (RDP or SSH)

#### Search

In the upper right corner of Connections, Local Connections, and Secret Server Connections windows there is a search box. A normal search action will only look within the currently selected folder. This search bar will act as a global search in some cases.

#### Global Search

The global search option is only available at the top-level node for a Secret Server connection, or if the Local Connections node is selected in the navigation bar. Global search is available in the top right corner of the work area and will perform a search through the entire selected connection.

For example, if a user selects the top level of a Secret Server connection and then performs a search, the search will look through the entire Secret Server connection for the value, but it will not look through the Local Connections or any other Secret Server connections. If a user instead selects their personal folder or a sub-folder within the connection, the search will be limited to only the selected folder.

#### Configuration

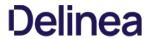

Located at the bottom left of the application screen, the Configuration button allows users to set up and control various aspects of the application.

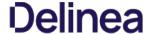

#### **Secret Server Requirements**

- Must have Secret Server 10.7:
  - o Requires RESTAPIs
- Must have the "IsConnectionManager" flag set on Secret Server license
- When we connect, we try to check what version of SS is being used:
  - If below 10.7 we will not connect
  - If we cannot detect the Secret Server version, we return the message we receive from SS and it usually means the Secret Server version # is hidden, and we receive an "Access Denied" message
- A Secret Server Username

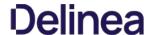

#### Connect to Secret Server

Connection Manager will only connect to Secret Server version 10.7 or later and requires a valid Secret Server license.

**Note**: For Secret Server implementations using WinAuth, also refer to details in this article <u>Setting Up Integrated Windows</u> <u>Authentication in Secret Server</u>. Use the RestAPI to use the auth method instead of WinAuth.

If you encounter an invocation error refer to <u>Invocation Error when Connecting to Secret Server</u>.

1. On the Configuration menu, select **Secret Server Connections**.

If no Secret Server connections exist in Connection Manager, selecting the Secret Server Connections option opens *Step 1: Connect to Secret Server*. If other Secret Server connections exist, the Secret Server Connections window opens instead.

2. On the Secret Server Connections window select Add a Connection. The Secret Server connection wizard opens.

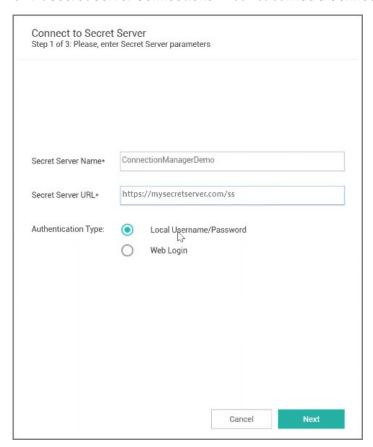

- 1. Complete Step 1 required fields, including:
  - Secret Server Name: A friendly name for the connection.
  - Secret Server URL: The URL for the Secret Server instance, usually https://<Server Name>/SecretServer.
  - Authentication Type: Select Local Username/Password.

Click Next.

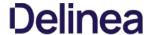

3. On the Step 2 of 3 dialog complete:

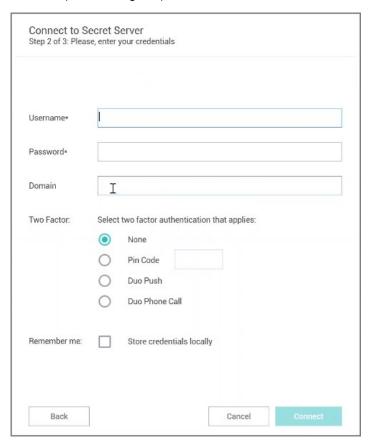

- **Username**: The username for the Secret Server instance to which you want to login. (This is NOT the "username@company.com" format.)
- **Password**: The password for the account.
- Domain: The Secret Server environment. If this environment has been given a specific Domain value for login, enter the same
  value here.
- Two Factor: Select the appropriate two-factor authentication option for your environment.
- **Remember me**: Select this check box if you want Connection Manager to remember the credentials you entered. This option stores the credentials in local storage and encrypts them using your application password.

**Note**: Even if the *Remember me* option is selected, a user will still need to authenticate back to Secret Server when the application launches or times out.

#### Click Connect.

4. For Step 3 of 3, the system automatically fetches a list of Secret templates from the Secret Server URL provided in step 1 of 3. The most common templates for RDP and SSH sessions are selected by default. You may select and deselect additional templates as needed, and you may also search for a specific template by name.

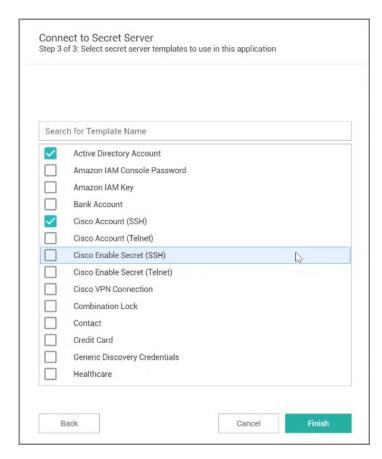

5. Click Finish once all desired templates have been selected.

The Secret Server Connections dialog shows the list of connections, with the authenticated one as unlocked.

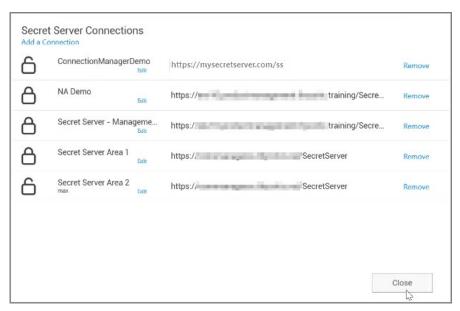

The connection is also added to the navigation menu with an open lock icon to the left.

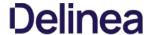

**Note**: Secret Server connections will persist between sessions of Connection Manager; however, users must re-authenticate the connection after the application is launched, or following a session timeout.

If you are using SAML, follow these steps:

1. On the **Secret Server Connections** window select **Add a Connection**. The Secret Server connection wizard opens.

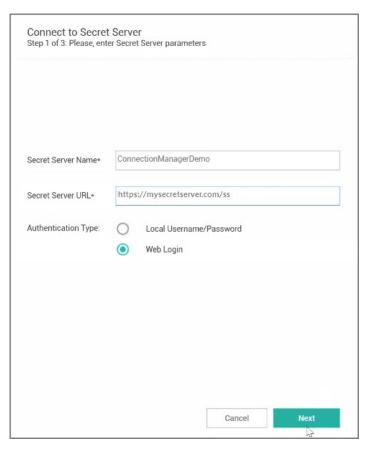

- 1. Complete Step 1 required fields, including:
  - Secret Server Name: A friendly name for the connection.
  - Secret Server URL: The URL for the Secret Server instance, usually https://<Server Name>/SecretServer.
  - Authentication Type: Select Web Login.

Click Next.

2. On the Step 2 of 3 dialog complete:

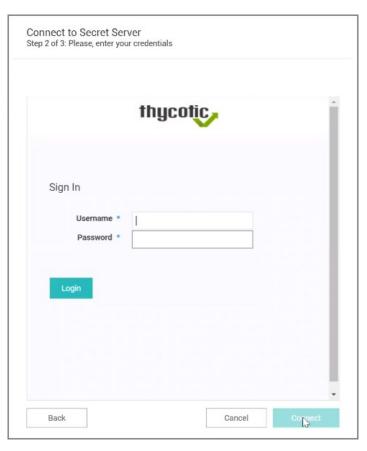

- **Username**: The username for the Secret Server instance to which you want to login. (This is NOT the "username@company.com" format.)
- **Password**: The password for the account.
- 1. Click Login.
- 2. Click Generate Token.

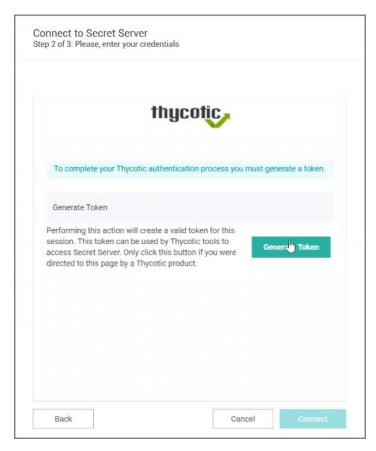

#### Click Connect.

3. For Step 3 of 3, the system automatically fetches a list of Secret templates from the Secret Server URL provided in step 1 of 3. The most common templates for RDP and SSH sessions are selected by default. You may select and deselect additional templates as needed, and you may also search for a specific template by name.

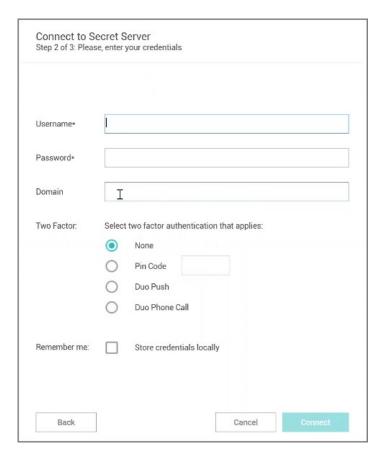

4. Click **Finish** once all desired templates have been selected.

The Secret Server Connections dialog shows the list of connections, with the authenticated one as unlocked.

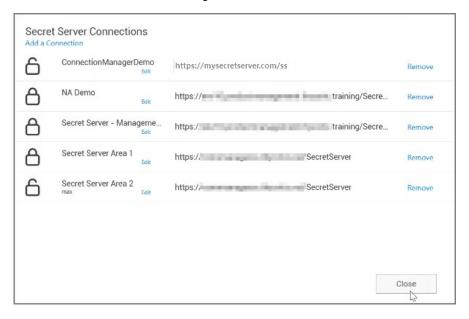

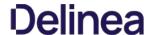

## **Modify a Connection**

Existing connections to Secret Server can be modified. Most fields can be modified except for the Secret Server URL field:

- 1. On the Configuration menu, select **Secret Server Connections**. The Secret Server Connections window opens.
- 2. Click **Edit** next to the Secret Server connection to be modified. The Edit text is between the Connection name and the URL value. The Connection dialog box opens.

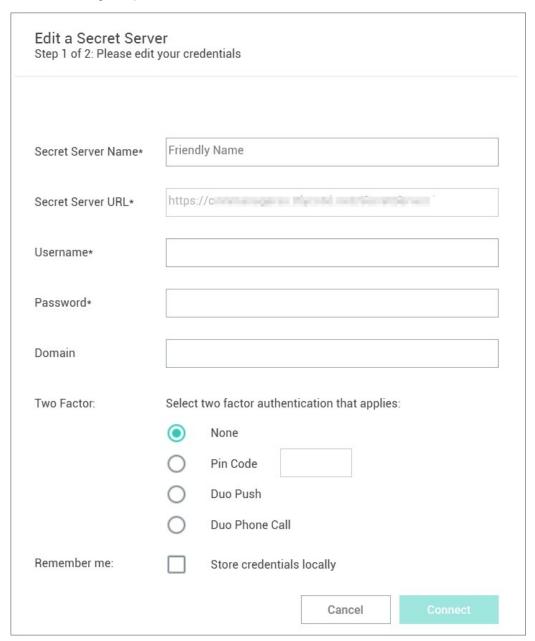

**Note**: Users can make modifications to any of the fields here except for the Secret Server URL. If the *Remember me*: option was selected previously, the user will not be able to change the Username value either.

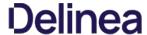

3. Make any desired changes in Step 1 and click **Connect**.

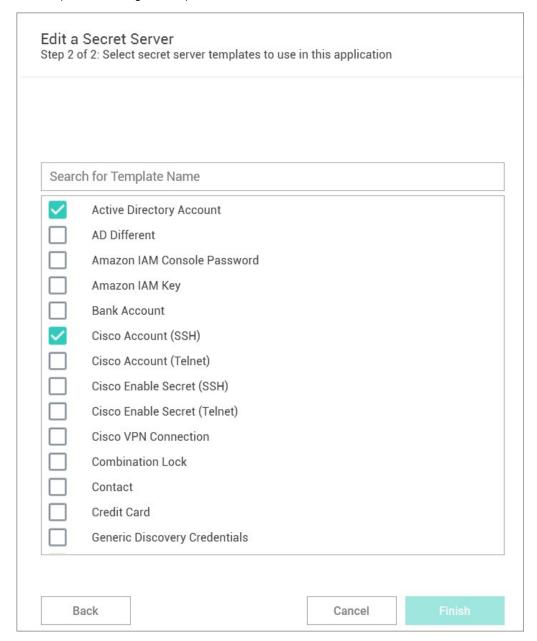

4. Make any desired changes in Step 2 and click Finish.

**Note**: A user may modify template selections at any time by selecting **Edit** next to the Secret Server connection as shown below.

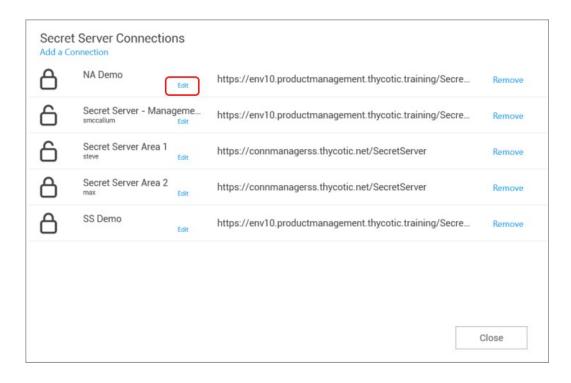

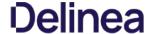

## **Remove a Connection**

To remove a connection:

- 1. On the Configuration menu, select **Secret Server Connections**. The Secret Server Connections window opens.
- 2. Click the **Remove** text to the far right of the Secret Server connection to be removed. A warning prompt will ask you to confirm.

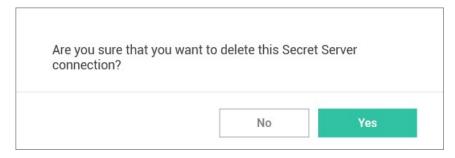

3. Click Yes to confirm.

### The following topics are available:

- Export Connections
- JSON based Import of Connections
- <u>CSV based Import of Local Connections</u>

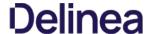

Export allows users to export all local connections. When a folder is selected, the contents of that folder, along with any subfolders (and their contents), are included in the export file.

To initiate an export, follow these steps:

- 1. On the Navigation menu, click the **desired folder or connection** under the Local connection section. Alternatively, the Local Connection or folder may be selected in the main window.
- 2. Right-click and select **Export**. The **Select file to export** window opens.

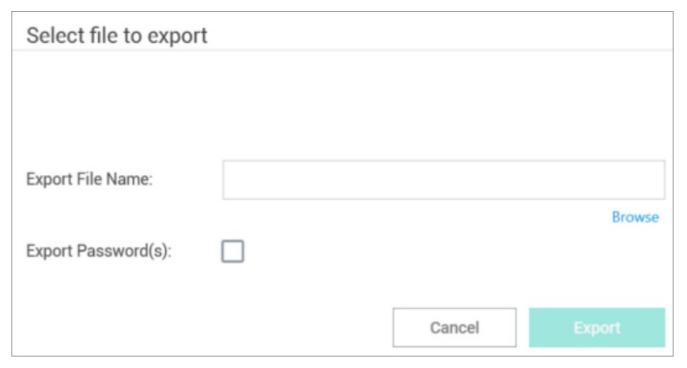

3. Click **Browse** and enter the location and file name for export.

Note: If Export Password(s) is selected, passwords for the connections are exported in clear text.

4. Click **Export** to complete the action.

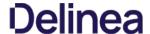

The Import option is only available for Local connections and can only be accessed from the Navigation tree.

To initiate an import, perform the following:

- 1. On the Connection Manager navigation tree, select the Local Connection folder to which the contents should be imported.
- 2. Right-click and select Import. A file browser window opens.
- 3. Navigate to the location of the .JSON file containing the content for import.
- 4. Select the .JSON file and click Open. The Connections are imported.

### **JSON Example**

The contents of any Export or Import file is in JSON format. The following is an example of the formatting:

```
{
"SchemaVersion": "1.0",
"Folders": [
  "Id": "abcde123-456f-7890-12g3-456h78ij9kl0",
  "Name": "Folder1"
 },
  "Id": "bgh9fkf5-771s-6218-6v8-z2ph441w0rr2",
  "ParentFolderId": " abcde123-456f-7890-12g3-456h78ij9kl0",
  "Name": "SubFolderA"
],
"Secrets": [
  "Name": "Connection1",
  "Type": "Rdp",
  "ParentFolderId": " bgh9fkf5-771s-6218-6v8-z2ph441w0rr2",
  "ComputerName": "MachineName".
  "Port": "3389",
  "UserName": "UserA"
 ___Password": "PasswordInClearText"
},
```

**Note**: The red text for the password field indicates that this part of the JSON file will only be included if the Export Password(s) option is used.

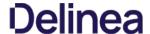

Connection Manager allows the import of Connection Manager .JSON, CSV, and RDP files for local connections data.

This example is for CSV file imports.

- 1. Right-click on **Local Connections**.
- 2. Select Import.

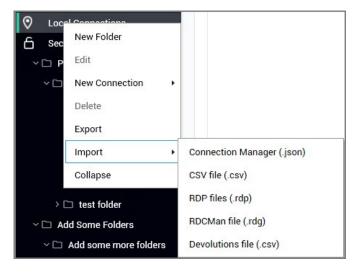

3. Select from the import options available based on your source file.

### **Importing Local Connection Data**

The following example shows what to expect when importing local connections via CSV file into your Connection Manager instance.

- 1. In Step 1 of 2 of the Import process,
  - 1. select the file to import,
  - 2. specify the connection type, and
  - 3. select which Delimiters are used in the import file, the default is comma separated.

| CSV File*        | C:\Users\Administrator\Downloads\SSH Connection Export , |               |  |        |
|------------------|----------------------------------------------------------|---------------|--|--------|
|                  |                                                          |               |  | Browse |
| Connection Type* | SSH                                                      |               |  | •      |
|                  |                                                          |               |  |        |
| Delimiters       |                                                          | Comma (,)     |  |        |
|                  | 0                                                        | Tab           |  |        |
|                  | 0                                                        | Semicolon (;) |  |        |
|                  |                                                          |               |  |        |
|                  |                                                          |               |  |        |
|                  |                                                          |               |  |        |
|                  |                                                          |               |  |        |
|                  |                                                          |               |  |        |
|                  |                                                          |               |  |        |

2. Click Next.

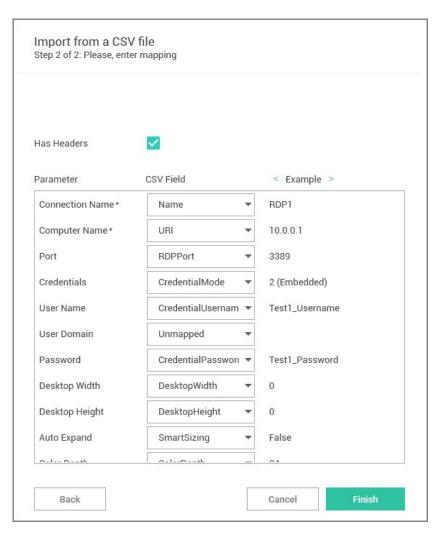

By default Connection Manager maps the data from the import file to field mappings for the local connection information. Any data not recognized/mapped is indicated as unmapped and duplicate mappings are highlighted red. These potential errors can be fixed prior to the import.

### 3. Click Finish.

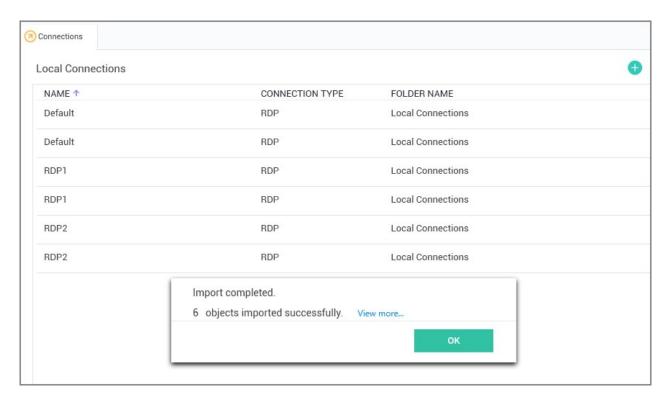

Each connection in the file is imported as a Local Connection. Links to informational or error reports will be displayed, but only if the import encountered errors or if it automatically mapped fields during the import.

4. To further examine which information failed to import, click View more....

```
Name, Description, CustomField1, CustomField2, CustomField3, CustomFi
           eld4, CustomField5, CustomField6, CustomField7, CustomField8, CustomF
           ield9, CustomField10, CustomField11, CustomField12, CustomField13, Cu
           stomField14, CustomField15, CustomField16, CustomField17, CustomFiel
           d18, CustomField19, CustomField20, URI, RDPPort, PhysicalAddress, Desk
           topWidth, DesktopHeight, ColorDepth, ConnectToAdministerOrConsole, S
           martReconnect, SmartSizing, EnableWindowsKey, StartProgram, WorkDir,
           CredentialMode, CredentialUsername, CredentialPassword, AudioRedire
           ctionMode, AudioCaptureRedirectionMode, RedirectPrinters, RedirectC
           lipboard, RedirectSmartCards, RedirectPorts, RedirectDrives, Drives,
           AllowFontSmoothing, AllowDesktopComposition, AllowWallpaper, AllowF
           ullWindowDrag, AllowMenuAnimations, AllowThemes, BitmapPersistence,
           EnableAutoReconnect, AllowMouseCursorShadow, AllowTextCursorBlinki
           ng, AuthenticationLevel, GatewayUsageMethod, GatewayHostName, Gatewa
           yCredentialMode,GatewayUsername,GatewayPassword,Path,Defaults
           e, False, , , 2, Test1_Username, Test1
            Password, 0, False, False, True, False, False, False, True, False, True,
           True, True, True, True, False, True, True, 0, 0, , 0, , , Test
           Doc/RDP, Desktop size was set to 'Auto'
           RDP2,,,,,,,,,,,,,,,,,,,,,,,10.0.0.2,3389,,0,0,24,False,False,False
           e, False, ,, 0, ,, 0, False, False, True, False, False, False, True, False, T
           rue, True, True, True, False, True, True, 0, 0, , 0, , , Test
           Doc/RDP, Credentials was set to None, Desktop size was set to
           'Auto'
           , False, False, , , 0, , , 0, False, True, True, True, False, False, False, False
```

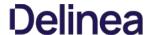

Connection Manager saved the connection data that failed to import in a separate file. The data can be edited and the file can be used to retry the import for the remaining connections.

5. Back in the Connection Manager UI, click **OK** to close the **Import completed** modal.

Example of Step 2 of 2 modal showing errors:

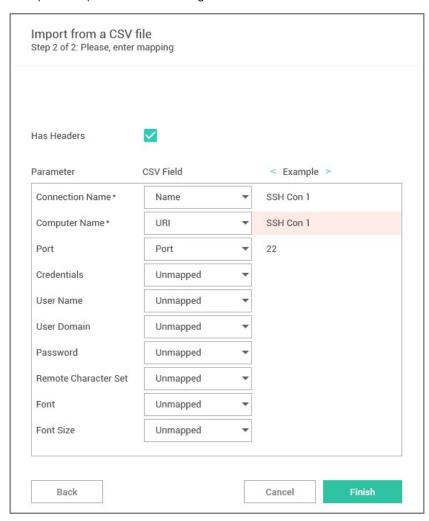

#### **Import Completed Reports**

Imports and trigger none, one, or up to two reports.

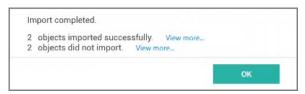

- Successful: This report lists all objects that have been successfully imported.
- Not imported: This report lists all objects that failed to import. The report can be used to remediate the import issue(s) and the remaining connections can be reimported.

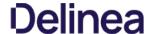

### **CSV Import Differences**

If you are working with Devolutions type connection .csv files, do not use the standard .csv import option. Devolutions .csv files require a different mapping scheme than standard .csv. Connection Manager only imports RDP/SSH connections from Devolutions. Imports of "Folders", "Workstation", or "Domain" data returns a "Import failed. Invalid file format" message.

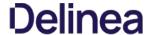

## **Configure Global Settings**

Global Settings allows a user to control default parameter values when creating Local connections. To access:

1. On the Configuration menu, click **Global Settings**. The Global Configurations dialog box opens.

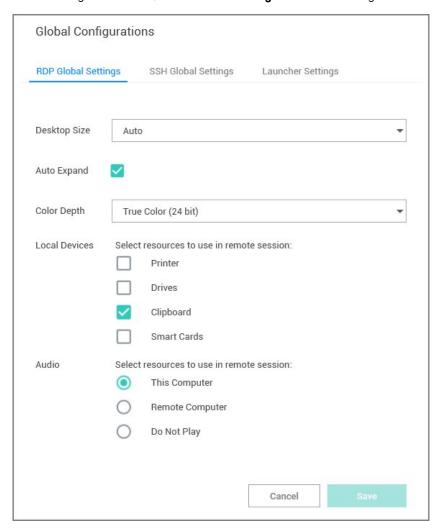

The available options are accessible via tab controls and include

- RDP Global Settings allows to specify default desktop size settings, etc.
- SSH Global Settings allows to specify the default font, etc.
- Launcher Settings allows administrators to switch protocol handlers.

All default options may be overridden within the individual connections. Connections from Secret Server do not support all available parameters. In such cases the default parameters will be substituted.

Any of the default configuration values that are specified in a Secret, from a Secret Server connection, will use the values from the Secret instead of the Global Configurations.

When accessing the Launcher Settings tab, Connection Manager checks for the legacy protocol handler. To make any changes the user needs to be an administrator. Connection Manager detects the file type version appropriately.

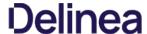

The following settings can be configured in Secret Server and will be applied globally for any Connection Manager application that is connected to it.

To access this in Secret Server,

- 1. Navigate to Admin I See All.
- 2. Select Tools & Integrations.

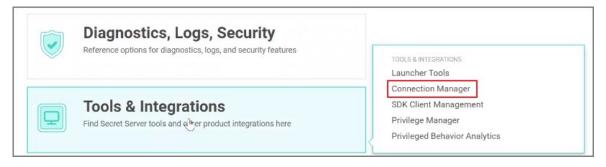

These options are by default enabled:

• Allow Local Connections - Allows or disables saving credentials for any Local Connections. The default is Yes.

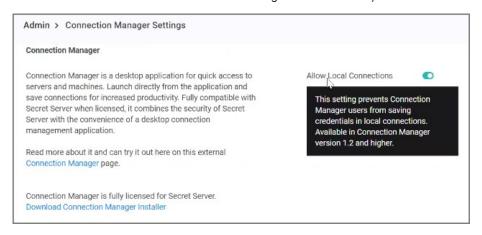

• Allow Saving Credentials - Allows or disables saving credentials for any Secret Server connections. The default is Yes.

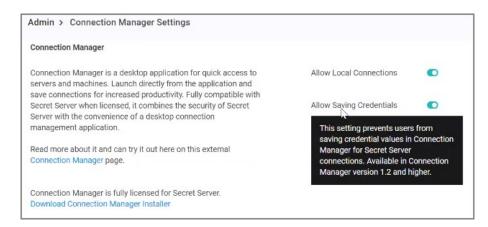

If Connection Manager is connected to multiple Secret Server Instances, and those instances have different values for these new settings, then Connection Manager will always use the more secure option set for security purposes. For example, if Connection1 allows Local Connections, and Connection2 does not allow Local Connection, then Connection Manager will not allow Local connections at all.

If "Allow Local Connections" is set to "off" and user imports local connection(s), credentials are not imported but the local connections are created.

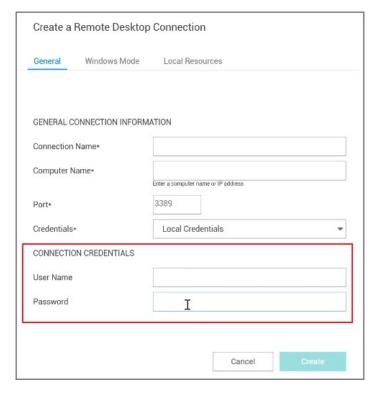

If you already have Local Connections saved, and the **Allow Local Connection** option is disabled, then the next time the Secret Server instance is connected to the Connection Manager instance we will prompt the user that the Local Connections will be deleted. If they agree, then Secret Server connects and the local connections are deleted. If they say No, then we prevent Secret Server from connecting.

The behavior is the same for saving credentials when setting the Allow Saving Credentials flag.

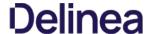

### Launchers

Connection Manager can act as a protocol handler, which means that Connection Manager can launch Secret Server Secrets that use other Launcher types directly from the Connection Manager UI. Connection Manager supports any launcher that is supported by Secret Server and includes, but is not limited to: PowerShell, CmdLine, MS Word, Notepad, Excel. These launchers also support opening a tab in Connection Manager, session recording, and workflows.

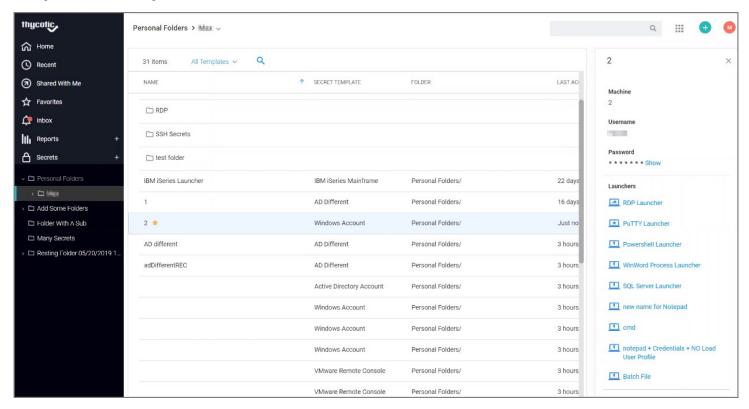

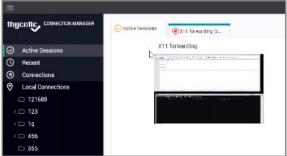

The Secrets with launcher can be launched in the Secret Server UI and have the protocol handler open and run the launcher in Connection Manager. The Secret needs to be configured to use the protocol handler, and when launched it uses Connection Manager if available. When Connection Manager opens, it will be in a "Locked" state, with only the Secret Server launched session(s) being available.

If Connection Manager is launched using the protocol handler and is in the "Locked" state, users have a "Sign In" option available to fully log into Connection Manager to use their other connections.

When a remote session is connecting over a proxy, the connection tab displays the remote host name instead of the local host name.

Note: Local Connections are limited to RDP and SSH launchers.

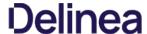

When a session is connecting through a proxy, the tab label displays the identity of the remote host.

When you maximize an active RDP session window or you drag it as a standalone window to a second monitor, the session automatically disconnects and reconnects so it can use the highest supported screen resolution for the new window view. When you do the same with an active RDP *Proxy* session window, the session cannot automatically reconnect because RDP Proxy sessions launch with a one-time password (OTP) that cannot be regenerated. Therefore an RDP Proxy session cannot use the highest supported screen resolution for a new window view. Note: no RDP session of any kind can use the highest supported screen resolution for a new window view if the default setting for Desktop Size has been changed from **Auto** to a fixed size under RDP Global Settings.

You can undock, move, and redock session tabs and windows in Connection Manager. To undock a session window, click the session tab and drag it out of the tab dock area. The tab becomes a standalone session window, which you can drag to another monitor or to another location on your desktop.

To redock a session window, click and drag it toward the row of docked tabs in the main Connection Manager window. As you drag the window close to the tab dock, a blue line appears around the dock:

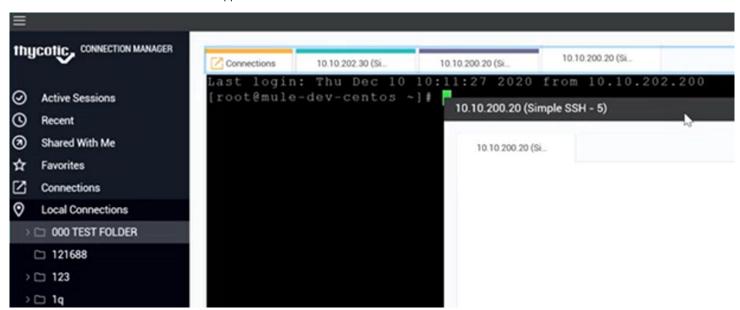

When you drag the window onto the tab dock, the dock turns light blue to indicate that you can drop the window:

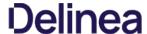

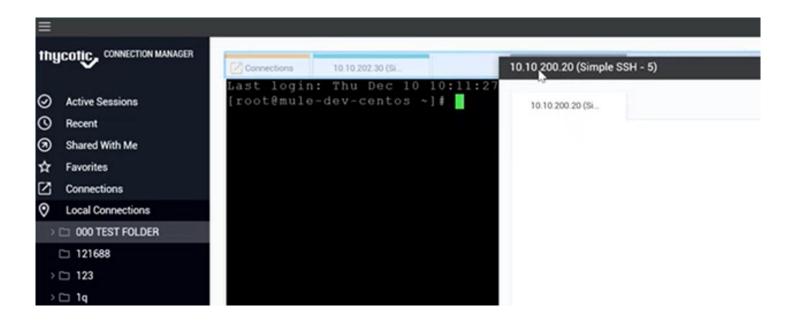

If session recording is configured to run only on the primary secret, only the primary session will be recorded. If the secret is configured to record multiple windows, Connection Manager honors the setting and all sessions started from the initial session are also recorded.

A typical example are Xming implementations of Secure Shell (SSH) to securely forward X11 sessions from other computers. While recording an Xming session, all windows created are recorded and if a user tries to use X11 forwarding for example in Chrome, the new Chrome window will be recorded too.

If a protocol handler is launched from Secret Server, without having an open Connection Manager, the **Open Thycotic Connection Manager?** modal opens:

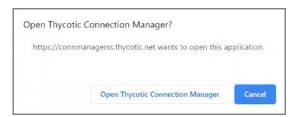

Click Open Thycotic Connection Manager and an active session is launched in Connection Manager:

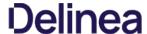

```
Protocol handler (...
         Active Sessions
       wireless LAN adapter Local Area Connection* 12:
0
                                    . . : Media disconnected
         Media State . . . . . . . . . . : : Connection-specific DNS Suffix . :
0
a
       thernet adapter Ethernet 2:
         Media State . . . . . . . . : Media disconnected Connection-specific DNS Suffix . :
       lireless LAN adapter Wi-Fi:
                                      .
         Connection-specific DNS Suffix .:
         250, 150, 8.5
      Ethernet adapter Bluetooth Network Connection:
         Media State . . . . . . . . . : Media disconnected Connection-specific DNS Suffix . :
       :\Program Files (x86)\Google\Chrome\Application\80.0.3987.149>
a
```

In this example the application was opened and placed inside the new tab. Certain applications won't fit in the tab and will be opened in an independent window outside the tab. Other windows opened by the user won't be placed inside the tab either, but everything that originated from the originally launched application will be tracked.

For applications launched from within a Secret Server, the other configured local and existing Secret Server connections remain locked in Connection Manager.

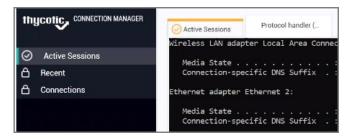

Only navigation between different Active Session tabs initiated from Secret Server is possible.

To sign in after an app launch was initiated from Secret Server,

1. From the hamburger menu, select File I Sign in or right-click on Active Session and select Sign in.

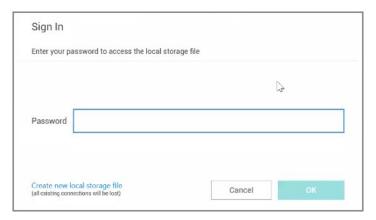

- 2. Enter your password.
- 3. Click OK.

Once signed in, the user has access to all connections and all Connection Manager functionality is unlocked.

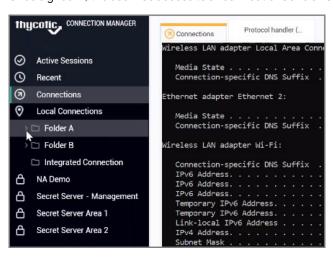

### Create a New Local Storage File

During the sign in, users can select to create a new local storage file by clicking the link in the sign in modal:

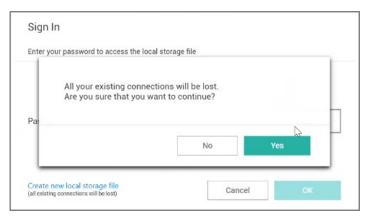

Note: If this option is used, existing connections will be lost.

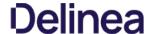

## **Common User Activities**

Since there are many variations and configuration options for remote connectivity, it is not possible to cover all of them in detail. However, Connection Manager does support many variations.

- Folder Editing
- Connection to Remote Systems
- Integrated Connections
- Re-authenticate to Secret Server
- Log File Location

The following Connections related topics are available:

- Re-authenticate
- Remote connections
- Integrated connections

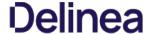

When Connection Manager starts, the configured Secret Server connection are displayed under the Connections tab, but they are **not** connected.

To re-authenticate an existing Secret Server connection, either

- double-click the **closed-lock icon** in the navigation menu, or
- on the Connections page, in the list right-click the connection you wish to open and select **Connect**.

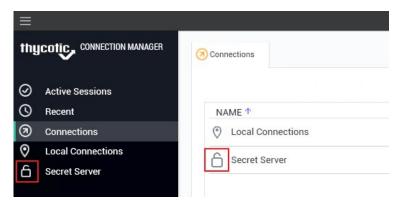

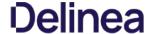

#### Create a New Connection to Remote Systems

Connection Manager allows users to create new connections to remote systems and store them locally. Secret Server Secrets may only be viewed and initiated within Connection Manager.

All required fields and the appropriate optional fields must be filled out. If you choose not to enter a username and password, you will be prompted to enter this information when connecting. Many of the fields will have default values pre-entered. You may keep these values or modify them as appropriate.

- 1. From the Local connections section of the navigation tree, navigate to the folder where the new connection will be created.
- 2. Right-click the folder name and select New Connection followed by the connection type (RDP or SSH).

Dependent upon the connection type (RDP or SSH), a dialog box will open. The options will vary based on the type of connection selected. View <u>Integrated Connections</u> for additional information on credentials.

#### **RDP Connection**

- Connection Name: Enter a friendly name for the new connection.
- Computer Name: Enter the unique identifier for the computer name or IP address.
- Port: Enter the port number for the connection or leave default.
- Credentials: Select the appropriate credential for the new connection.

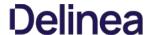

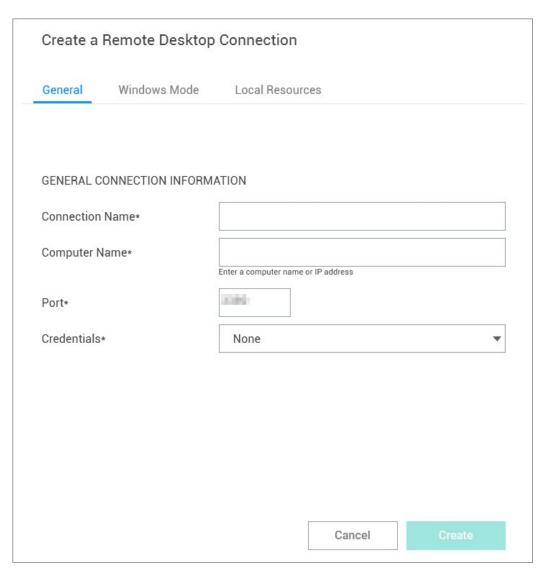

### **SSH Connection**

- Connection Name: Enter a friendly name for the new connection.
- **Computer Name**: Enter the unique identifier for the computer name or IP address.
- **Port**: Enter the port number for the connection or leave default.
- **Credentials**: Select the appropriate credential for the new connection.

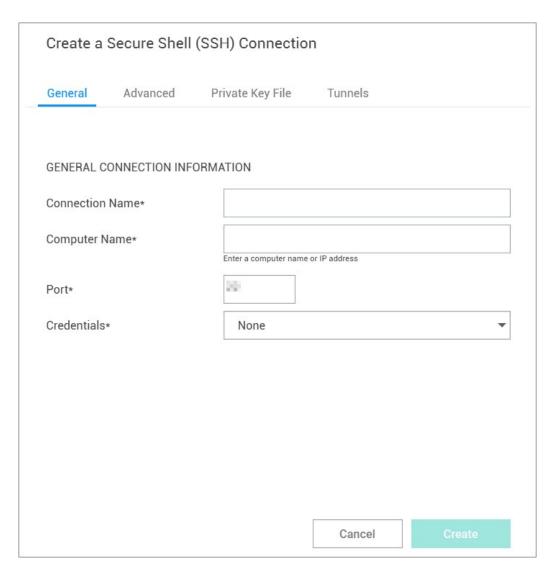

**Note**: The default value settings may be modified under the Configuration option.

 ${\it 3. \,\,Once\,all\,appropriate\,information\,is\,added,\,click\,\textbf{Create}\,to\,add\,the\,connection.}$ 

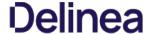

### **Edit Connections to Remote Systems**

1. Navigate to the connection to be edited and click the connection name.

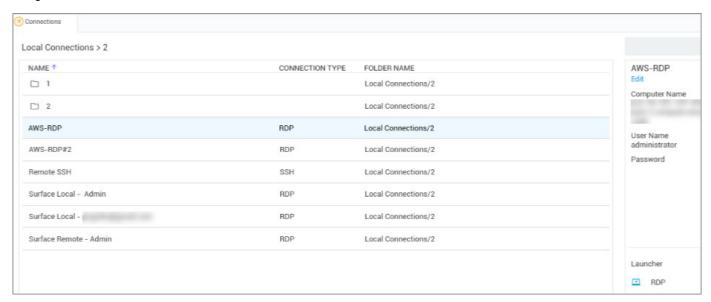

- 2. In the Connection properties area under the connection name, click **Edit**. An Edit dialog will open depending on the connection type.
- 1. Modify the fields as desired. (Most values in a local connection may be edited, except the required fields and the username field.)
- 2. Click Save when finished.

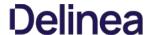

### **Delete Connections from Remote Systems**

A Local connection may be deleted from Connection Manager.

Important: This action is NOT reversible. Once a connection is deleted it cannot be recovered.

- 1. Navigate to the connection to be removed.
- 2. Right-click the connection and select **Delete**. A confirmation modal opens.

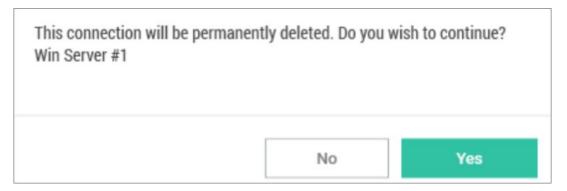

3. Click **Yes** to confirm.

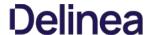

#### **Open a Remote Connection**

The process of connecting to a Local connection or to a Secret from Secret Server is essentially the same.

- 1. Navigate to the remote connection. The remote session can be opened two ways:
  - o In the main window, double-click the connection name. A new connection tab will open, or
  - Select the connection to open the Properties tab. In the bottom half of the Properties window there is a section that lists available Launchers for use. Click the desired launcher and the session will open.

Sessions launched from a Secret Server Secret may have workflows associated with the launching or closing of a session. If the connection requires no special workflow, the remote connection will be established as a new tab in the work area. If user entry is required for a workflow action, a window(s) will open prior to connecting so users can enter the appropriate or required data.

Note: When connecting to a Secret with a whitelist, users will be prompted to enter a text value if the list is empty.

2. Select a launcher. For Secrets where multiple launchers are available, you are prompted to select one.

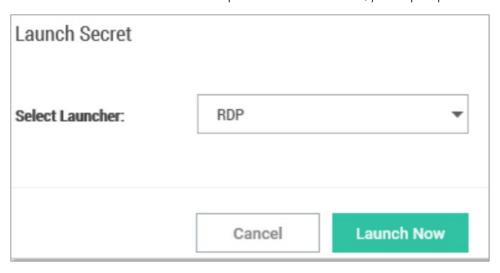

Click Launch Now.

3. Select a **Host** or **Machine ID**. For Secrets where a host is not specified, you are prompted to enter one.

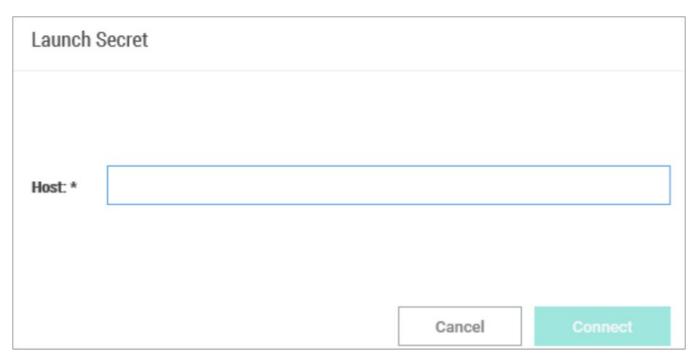

Click Connect.

4. Enter user credentials. For Connections or Secrets without an embedded username and/or password, a modal opens (based on launcher type) to enter credentials.

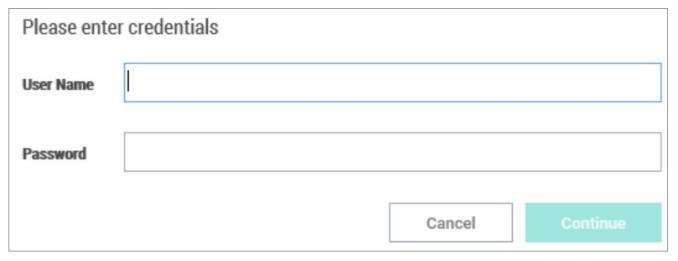

Click Continue.

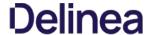

#### Create an Integrated Connection

When logging into Connection Manager, if there are no existing Secret Server connections, a user will be directed to the Create a Secret Server Connection dialog box as shown in the <u>Connect to Secret Server</u> section.

#### Credentials

Users can apply credentials directly to new folders and connections and at the same time, ensure all sub-folders inherit the same credentials.

- **None**: Allows a user to create new folders and connections without any credentials i.e. no username and password values. This can be changed later.
- Local Credentials: Allows a user to apply username and password credentials to the new folder or local connection.

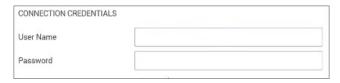

• Inherit from Folder: Allows a user to apply credentials or a secret to a folder or connection to imitate the folder in which it will reside, or any sub-folders or connections created within it. While making the connection, if a connection already exists, it will be displayed.

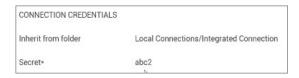

• Map Secret: Allows a user to apply secrets to the new folder or connection.

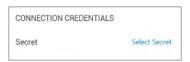

#### Map a Secret to a Folder

Connection Manager gives a user the ability to map secrets directly to folders.

**Note**: The process is the same whether the connection is RDP or SSH.

- 1. From within Connection Manager, <u>create a new folder</u> or <u>edit an existing folder</u>. The Create a Remote Desktop Connection dialog box opens.
- 2. Enter the **connection name**, **computer name**, **port**, and from Credentials, select **Map Secret**. The Select Secret dialog box opens.

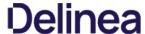

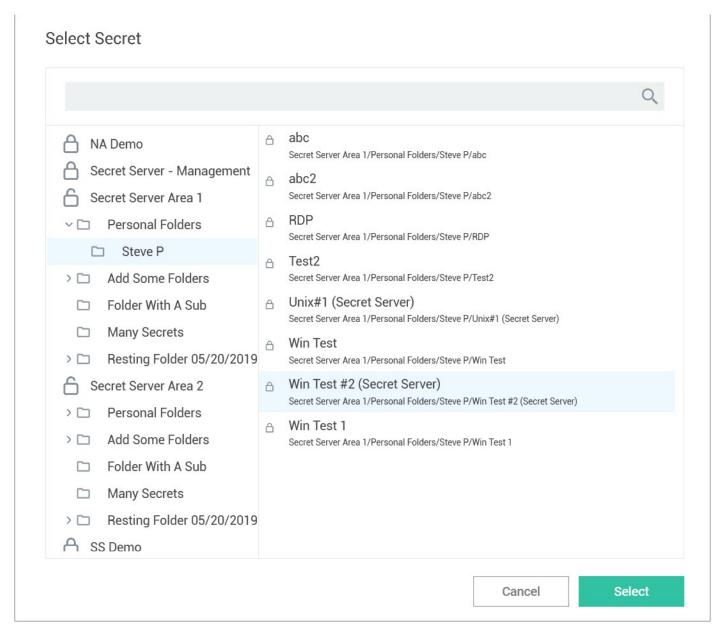

The Select Secret dialog box shows the currently existing connections. Those that are authenticated and accessible, are shown with an open lock next to the name. A closed lock indicated authentication is required, generally a username and password. Users can drill-down the navigation tree to access more folders.

Users may also search for a secret by name using the search bar at the top of the Select Secret window. Clicking on a connection and then typing in the search box will search only the folders within that connection.

3. Click the **Secret** to which you would like to map and click **Select**. The name of the secret will now appear within the Create a Remote Desktop Connection dialog box under Connection Credentials.

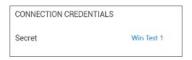

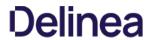

| 4. | Once all requ | uired informati | ion is entered, | click Create. |
|----|---------------|-----------------|-----------------|---------------|
|----|---------------|-----------------|-----------------|---------------|

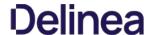

## Folder: Create, Edit, Move, Delete

Connection Manager uses folders to help organize local connections.

- 1. Navigate to the location where a new folder should be created.
- 2. Right-click and select New Folder.

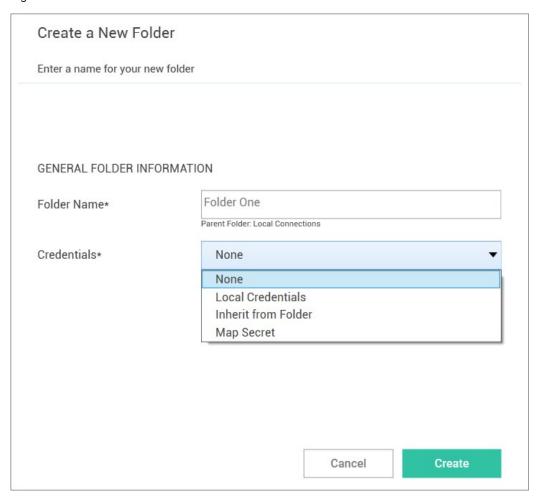

- 3. Enter the Folder Name and click Create.
- 4. Choose the appropriate **credential option** from the list:
  - **None**: No credential values will be set or required for the new folder.
  - Local Credentials: Allows a user to create the credentials for the new folder.
  - Inherit from Folder: Allows a user to set credentials for a sub-folder to imitate the folder in which it will reside.
  - Map Secret: Allows a user to apply secrets to the new folder.

View Integrated Connections for additional information on credentials.

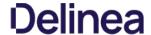

1. Navigate to the folder to be edited and right-click. The Edit Folder dialog box opens.

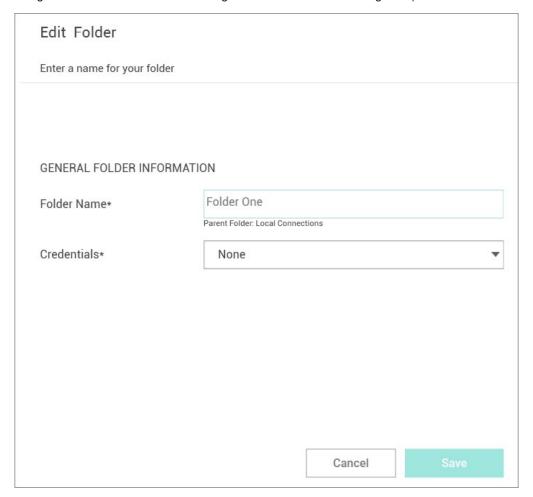

2. Make any desired change to the folder and click Save.

View the <u>Integrated Connections</u> section for additional information on credentials.

Move folders to organize them by dragging and dropping them in the Local Connections view.

When a folder is deleted, the folder and its contents (Local connections and other folders) are deleted.

Important: This action is NOT reversible. Once a connection is deleted it cannot be recovered.

- 1. Navigate to the folder to be deleted.
- $2. \ \ {\it Right-click} \ the \ {\it folder \ name} \ {\it and \ select} \ {\it Delete}. \ A \ confirmation \ modal \ opens.$

# Delinea

| This action will permaner contents. Are you sure the |    |     |
|------------------------------------------------------|----|-----|
| Local Connections/Folder One                         |    |     |
| •                                                    |    |     |
|                                                      |    |     |
|                                                      | No | Yes |
|                                                      |    |     |

3. Select **Yes** to confirm.

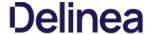

## Log Files

The Connection Manager log files can be found at the following default locations.

C:\Users\Administrator\AppData\Roaming\Thycotic\Connection Manager

#### Changing the Log Level

On Windows system the default log level can be changed via the **Thycotic.ConnectionManager.exe.config** file. Under *log4net* search for the default **WARN** level and change it to **DEBUG** for detailed troubleshooting logging.

Catalina: ~/Library/Application Support/Thycotic/Connection Manager/ConnectionManager.log

#### Changing the Log Level

On macOS you change the logging level of Connection Manager's logs to DEBUG mode by opening Terminal and type:

defaults write com.Thycotic.ConnectionManager FileLogLevel 'Debug'

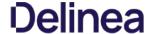

### Secrets with Workflows

Connection Manager supports a variety of Secret Server workflows associated with remote connections and the workflows functions are very similar to Secret Server such as:

- Require Comment
- Check-in or Check-out (Able to check-in a secret if it was checked-out by the same user)
- Change Password on Check-in
- Prompt for Reason or Ticket System
- Request Access
- Double Lock

Users will see a notification in the properties area of the secret and if a Secret has a workflow associated with it, Connection Manager will prompt you for the appropriate workflow options in the Properties pane. Please see the <u>Secret Server Multi-Tier Secret Access Workflow</u>.

Once the workflow is successful, the connection is established.

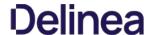

## Troubleshooting

This section provides helpful troubleshooting tips and answer to frequently asked questions.

- General
- Application Crash when Editing Existing Secret Server Connection
- AVBlock Error with Session Recording
- Host Names
- Invocation Error on Connect
- Encryption
- <u>Licensing</u>
- Related Resources

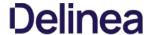

#### General

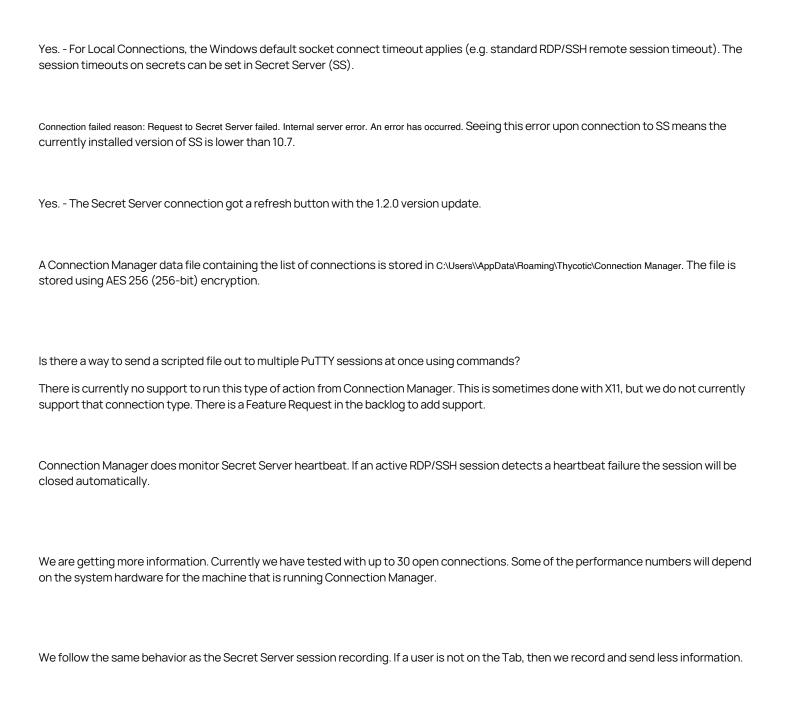

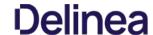

## Application Crash when Editing Existing Secret Server Connection

This topic reviews an issue that can cause an application crash for the Connection Manager 1.2.1 release, including what causes the issue and possible workarounds.

In the Connection Manager 1.2.1 release a condition can be reached that causes the Connection Manager application to crash. There is no specific error message associated with the crash, but it occurs when the following conditions are met:

- 1. There is an existing connection to Secret Server.
- 2. The existing connection uses an **Authentication Type** of "Local Username/Password" and has the **Two Factor** option set to anything other than "None".
- 3. The user edits the existing connection and changes the **Authentication Type** to "Web Login".
- 4. The user tries to complete the web login connection.
- 5. The application crash occurs once the web login tries to store the login Token from Secret Server.

If the application crash occurs, the next time the user starts Connection Manager the Secret Server connection will be reset back to the original settings.

In the Connection Manager 1.2.1 release, if the **Authentication Type** is set to "Local Username/Password" and the **Two Factor** option is set to anything other than "None", the value of the **Two Factor** option is saved within the application. The crash occurs when Connection Manager receives the SAML Login token from Secret Server, but it is expecting one of the Local Two Factor options instead (like the "Pin Code"), and as a result cannot process the token and the application crashes.

There are two possible workarounds for this issue.

#### Workaround 1

- 1. Open Connection Manager and click "Edit" on the Secret Server connection you want to modify.
- 2. Keeping the **Authentication Type** as "Local Username/Password" click "Next".
- 3. In the **Two Factor** option, change it to "None".

By setting the **Two Factor** option as "None" it forces Connection Manager to clear the expected value out from the settings so the conflict cannot occur.

- 4. Click the "Back" button on the bottom left to return to the previous screen.
- 5. Now, back on Step 1 of the Edit Secret Server connection dialog, you can change the **Authentication Type** value to "Web Login".
- 6. You can now proceed with establishing the Web Login connection. Once the connect is made the new settings for the connection will be saved and the next time you log into this connection it will use the new settings

#### Workaround 2

The second workaround option is about avoiding the issue initially instead of trying to "fix" the error state.

Instead of editing the existing connection users can create a totally new Secret Server connection using the "Web Login" option and

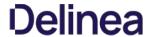

| specifying the remaining settings. They | can then delete the previously ex | isting connection to help | ensure that the connecti | ons don't get |
|-----------------------------------------|-----------------------------------|---------------------------|--------------------------|---------------|
| confused                                |                                   |                           |                          |               |

This issue will be resolved in the Connection Manager 1.3.0 Release.

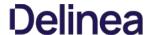

## **AVBlock Error with Session Recording**

In Connection Manager when attempting to launch a Secret Server Secret that has session recording enabled, the session may fail to launch and return an exception error in the logs.

Examples of these error exceptions:

- ERROR Thycotic.ConnectionManager.Core.ViewModels.ExplorerViewModel: Unhandled exception in Connect: Autofac.Core.DependencyResolutionException: An exception was thrown while activating Thycotic.ConnectionManager.SecretServer.SecretServerSessionBackgroundWork.
- ERROR Thycotic.ConnectionManager.Core.Managers.ErrorProcessingManager: Show error to user: An exception was thrown while activating Thycotic.ConnectionManager.SecretServer.SecretServerSessionBackgroundWork.

This is caused when a component that Connection Manager uses for session recording starts caching an invalid license for that component on the client machine. The invalid license causes an rdpwin.exe error for the recorded session when it launches, resulting in the error messages as shown in the examples above.

AVBlocks can call home to a licensing server, here https://lms.primosoftware.com/, from the client endpoint where the Protocol Handler is installed and it creates a local cache of the licence in %temp%\primosoftware.lm.cache.

If the access to the license server is then blocked, the cached license will eventually expire and cause a PH recording error:

Failed to open transcoder: Error=Unlicensed feature Facility=AVBlocks, Code=9, Hint=vp8-enc;

This can be seen in 6.0.0.13 and newer logs with verbose logging enabled in C:\Program Files\Thycotic Software Ltd\Secret Server Protocol Handler\log4net-rdp.xml.

- 1. Re-enable access to <a href="https://lms.primosoftware.com/">https://lms.primosoftware.com/</a>.
- 2. Delete the contents of %temp%\primosoftware.lm.cache for all affected users.

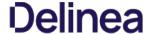

### **Host Names**

We follow these general naming conventions and constraints:

https://support.microsoft.com/en-us/help/909264/naming-conventions-in-active-directory-for-computers-domains-sites-and

An underscore "\_" in the host name is not currently supported. The underscore has a special role, as it is permitted for the first character in SRV records by RFC definition, but newer DNS servers may also allow it anywhere in a name. For more details, see: <a href="http://technet.microsoft.com/en-us/library/cc959336.aspx">http://technet.microsoft.com/en-us/library/cc959336.aspx</a>

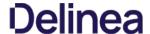

## Invocation Error when Connecting to Secret Server

This topic reviews an error that can be encountered in the Connection Manager 1.2.0 Release, including why the issue might be encountered, what causes it, and a solution to resolve it.

In the Connection Manager 1.2.0 release some users might encounter the following error:

Exception has been thrown by the target of an invocation

As seen below.

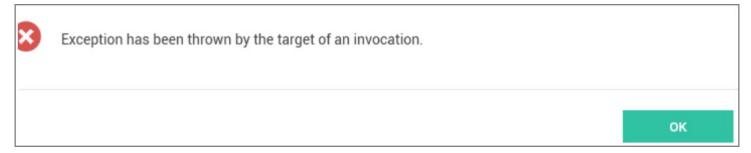

This error can be thrown when trying to connect to a Secret Server instance from Connection Manager, and only occurs for Windows installations.

In the Connection Manager 1.2.0 release a new Feature was added to allow users to login and connect to Secret Server environments using a **Web login** method. The purpose of this was to provide a login option that would help support SAML login configurations for Secret Server instances. As a result, this new feature leverages the .NET framework code and bindings for some Chromium Embedded Framework in order to display and use the **Web login** method.

In most cases the underlying framework for these components is already pre-installed for Windows based workstations, however, some Windows installs may not have these components installed, and this results in the error message above.

NOTE: Most reported cases as of April 18, 2020 seem to occur on new/clean Windows Server installs with minimal configurations.

The Exception has been thrown by the target of an invocation error can be resolved for the Connection Manager 1.2.0 release by downloading and installing the following component:

Visual C++ Redistributable for Visual Studio 2015 - <a href="https://aka.ms/vs/16/release/vc">https://aka.ms/vs/16/release/vc</a> redist.x64.exe

In the Connection Manager 1.3.0 Release and later this issue should be resolved since the component will be included as part of the Connection Manager installation/update process.

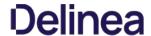

## Encryption

- Encryption for CM login:
  - $\circ~$  256-bit encryption > AES 256. To check its integrity, we use HMAC + AES 256

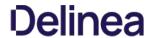

## Licenses

| Yes, if the platinum trial license was created recently.                                                                                                    |
|----------------------------------------------------------------------------------------------------|
| Connection Manager can connect to any Secret Server instance that is licensed with the Connection Manager Add-on license for Secret Server.                                                                             |
| It should add and run alongside the current license. While the Trial is active, they will have access to Secret Server Platinum level features, but once the trial expires, they will revert to their existing license. |

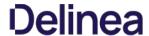

## **Related Resources**

- Secret Server Multi-Tier Secret Access Workflow
- Supported Characters for Machine Host Name

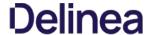

## **Release Notes**

The following Connection Manager release notes are available:

- 1.4.1 Release Notes
- 1.3.2 Release Notes
- <u>1.3.0 Release Notes</u>
- 1.2.1 Release Notes
- 1.2.0 Release Notes
- 1.1.2 Release Notes
- <u>1.1.1 Release Notes</u>
- 1.1.0 Release Notes
- 1.0.1 Release Notes
- 1.0.0 Initial Release

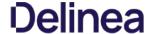

### 1.4.1 Release Notes

Release Date: 15-December-2020

- Users can now open connections in bulk by selecting multiple connections across multiple folders and clicking once to open them all, or by moving multiple connections into a folder and clicking the folder once to open all connections in the folder.
- Users can now click and drag a session tab to undock it from the main Connection Manager window. The tab becomes a standalone window that users can move to a different monitor or to a different position on their desktop. Users can also re-dock the window as a tab next to any of the other tabs in the main Connection Manager window.
- Users can now open an RDP session in full screen mode on a second monitor.
- Users can now reorganize Local Connections by dragging and dropping folders.
- Users can now duplicate an existing connection using copy/paste, then rename it or save it in a different folder.
- Users can now edit Local RDP or SSH connections in bulk.
- Added Run as Admin support for RDP sessions.
- A new "Shared with me" section in the navigation lists all secrets/sessions shared with you from a Secret Server connection.
- When a session is connecting using a proxy, the remote host name appears on the session tab at the top of the screen.
- Users can now enable the microphone option on an RDP connection (not the same as session recording)
- Devolutions import now provides improved error message handling.
- Users can now see the Secret name on the Select Launcher dialog.
- Users can now mark multiple items as Favorites using the Context menu.
- An icon has been added to the Connection tab for maximizing the window.
- Renaming the default launchers in Secret Server no longer causes an error in Connection Manager on session launch.
- Connection Manager no longer freezes or crashes when SSH proxy is turned on in Secret Server.
- Users no longer receive frequent requests to re-authenticate while the RDP session is open.
- The Generate token button now works correctly after upgrading to a newer version.
- Connection Manager now displays the endpoint name when used as an RDP launcher.
- Connection Manager UI now appropriately restores to full screen and to the previously resized window.
- Connection Manager now supports "Proxied SSH process" launcher types.
- On the Connecting with an invalid certificate warning, Connection Manager now saves the selection to "bypass this error and connect anyway" (Mac OS).
- When connecting to Secret Server, long template names are no longer truncated (Mac OS)

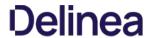

| Clicking on "X" to close an undocked session window, then immediately trying to move the window back to the docking area couthe other tabs. Workaround: Close and re-start Connection Manager. | uld lock |
|----------------------------------------------------------------------------------------------------|----------|
|                                                                                                    |          |
|                                                                                                    |          |
|                                                                                                    |          |
|                                                                                                    |          |
|                                                                                                    |          |
|                                                                                                    |          |
|                                                                                                    |          |
|                                                                                                    |          |
|                                                                                                    |          |
|                                                                                                    |          |
|                                                                                                    |          |
|                                                                                                    |          |
|                                                                                                    |          |

• Fixed an issue related to exporting local connection folders.

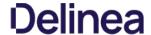

## 1.3.2 Release Notes

Release Date: 2020-08-11

• Resolved an issue where Local and Secret connections that use non-FQDN Host names no longer launch sessions.

### **MacOS Specific**

• Mac OS version 10.14.16 (Mojave): Resolved an issue when launching a Secret from Secret Server and using Connection Manager as a protocol handler fails with a "could not resolved" message.

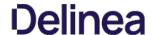

### 1.3.0 Release Notes

Release Date: 2020-07-28

Note: Installer versions:

Windows: 1.3.0macOS: 1.3.1

- Ability to import connections from third party platforms in CSV format.
  - Adding option to import from CSV.
  - o Includes "Import" dialog which allows mapping of fields in CSV to Connection Manager fields.
  - Imported connections import as Local connections.
  - o Import can generate 2 reports:
    - Failed items This report can be imported again to retry just the failed items.
    - Informational report This report provides information for any fields that were set to use "default" values.
- Improve dynamic resizing for RDP sessions when tab window is expanded beyond original size (resizing session for larger windows/full screen)
- Added "About" screen to display version number, EULA and docs links.
- Added support for "Favorites":
  - Favorites tab/page to view items that are marked as Favorites.
  - Launch connections from Favorites page.
  - Mark Local connections/Secrets/Folders as Favorites and add them to the Favorites page.
- Dark theme support for Mac and Windows (determined by OS).
- Improving validation for basic import/export file in JSON format.
- Added a back-off delay for Connection Manager login, which allows 3 attempts before adding a 5 second delay, increasing the delay by 5 seconds on each following attempt up to 25 second.
- Enforce Secret Server connections to use HTTPS (and not allowing HTTP).
- Added support for smart card passthrough for Secret Server based RDP connections.
- Additional options/settings for using Connection Manager as a protocol handler for Secret Server.
- Setting in CM to switch between using CM as SS protocol handler or SS as the protocol handler.
- Connection Manager build package will ship with Secret Server (to act as the SS Mac protocol handler).
- Fixed an issue that prevented Connection Manager from fully launching a session using the protocol handler on macOS.
- Fixed the size of the file download dialog not being correct (too small) when updating the application.
- Resolved CefSharp (CVE-2020-6418) vulnerability in web browser for Secret Server login.
- Fixed an issue for launching Secrets that connect using RPD proxy.

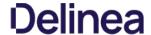

## 1.2.1 Release Notes

Release Date: 2020-04-28

• Fixed an issue for connecting to Secret Server using Multi-factor authentication (like DUO or RADIUS). The issue resulted with the message "Connection failed reason: A task was cancelled" and a failed connection after 20 seconds. The timeout setting for this authentication has been extended to 5 minutes.

### **MacOS Specific**

• Fixed an issue where some dialogs and settings options were not displayed correctly if the macOS system was set to Dark Theme.

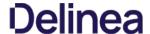

### 1.2.0 Release Notes

Release Date: 2020-04-14

- Added ability to create a new Local Storage file (for Local Connections) directly from the Connection Manager Sign In dialog.
- Updated the <u>User Interface</u> so the Navigation section can be resized.
- Updated the general style for the Properties tab (bolding the headers, and text formats).
- When a large number of tabs are open, double-clicking on the left or right scroll arrows will jump to the far end of the tab list (in either direction).
- Added ability to login to Secret Server using the <u>Secret Server web login (for SAML support)</u>.
- Added ability to launch Secret Server Secrets that use other Launcher types. Connection Manager will support any launcher that is supported by Secret Server and includes, but is not limited to: PowerShell, CmdLine, MS Word, Notepad, Excel. These launchers also support opening a tab in Connection Manager, session recording, and workflows.
- Added the ability to <u>launch a Secret in the Secret Server UI and have the protocol handler open and run the launcher in Connection Manager</u>. The Secret needs to be configured to use the protocol handler, and then launching it will use Connection Manager if it's available. When Connection Manager opens it will be in a "Locked" state where only the Secret Server launched session(s) are available.
  - If Connection Manager is launched using the protocol handler and is in the "Locked" state, users will have a "Sign In" option available to them to fully log into Connection Manager to use their other connections.
- Added support for two new <u>Secret Server settings</u>. Changing these settings in Secret Server will globally enforce the changes for Connection Manager applications that are connected. The Secret Server Settings are:
  - o Allow Local Connections Allows or disables the saving of credentials for any Local Connections. By default, this is set to Yes.
  - Allow Saving Credentials Allows or disables the saving of credentials for any Secret Server connections. By default, this is set to Yes.
- Fixed an issue, where if you selected the first row in the main Work area the context menu options (on right-click) did not display all of the available options.
- Fixed an issue, where if the Secret Server URL contained "v1" in the path it was replaced with "v2".
- Fixed an issue with Integrated connections (a local connection with a Secret Server Secret for credentials) where a Local SSH connection was retuning an "incorrect username or password" message if the Secret uses Secret Server Proxy.

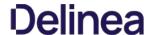

## 1.1.2 Release Notes

Release Date: 2020-01-28

• Fixed an issue causing remote sessions, with Session Recording on the Secret, to timeout after 1 minute.

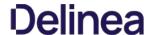

## 1.1.1 Release Notes

Release Date: 2020-01-13

• Fixed an issue returning a "Failed to configure RDP component" message when opening a Local Connection using a Secret Server Secret with RDP proxy configured.

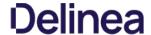

### 1.1.0 Release Notes

Release Date: 2020-01-08

- Added ability to make an Integrated Connection: a Local Connection that uses a Secret from Secret Server for credentials.
- Added ability to perform Global Search when at the root for Local Connections or at the root of a Secret Server connection.
- Made loading of Folder, Connection, and Secret data dynamic when a folder is selected.
- Displayed Personal Folders folder at the top of a Secret Server connection.
- Added support for screen resolution size down to 1280x720.
- Added ability to refresh a Secret Server connection or folder from the navigation bar.
- Allow expanding and collapsing of Secret Server connections or Local Connections (at the root) in the navigation bar.
- Included Computer Name value in the tab title and tab tool-tip pop-up.
- Added support for a client PC running in FIPS mode.
- On the Recent page, added a Connection Source column to identify if a connection is Local or from Secret Server.
- On the Recent page, added a Connection Type column to identify whether Local Connection are SSH or RDP, or list the Secret template for Secret Server connections.
- Secret connections from Secret Server will be listed on the Recent page.
- When opening a Secret Server connection from the Recent page, a notification will be presented if the Secret has been deleted.
- Secret connections that use the Check-In/Check-Out workflow will display a Check-In button if the Secret is currently checked out by the user.
- The properties panel for Secret connections that use the Access Request workflow have been updated so the Access Request pop-up
  more closely matches the Access Request dialog from Secret Server.
- If a Secret connection from Secret Server uses an empty white list, launching a connection will open a text box to enter a value.
- If a Secret connection from Secret Server uses an SSH proxied session, Connection Manager will respect the Secret Server option to
  only record the SSH keystrokes from the session.
- If no Secret Server connection exists in Connection Manager, opening the Secret Server Connections configuration will open directly to the Connect to Secret Server dialog.
- Display user information message when a user has been disconnected from a remote session due to another user logging in.
- Improved error message handling when attempting to create a connection to Secret Server.
- When installing Connection Manager, allow for users to set a different location to store the local storage data file.
- In the File menu for Connection Manager, added a quick link to the documentation.
- Fixed an issue preventing users from seeing any Secrets listed at the root of a Secret Server connection.

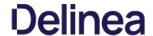

## 1.0.1 Release Notes

 $This \ document \ includes \ the \ most \ recent \ version \ of \ the \ Connection \ Manager \ Release \ Notes.$ 

1.0.1 Release Notes

Release Date: 2019-09-27

• Fixed an issue that caused Connection Manager to not connect with Secret Server Cloud.

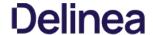

### 1.0.0 Release Notes

Release Date: 2019-09-17

This is for the initial release of Connection Manager.

Functionality in Connection Manager is broken down into two primary sections: Connection Manager – Free Tool and Connection Manager – Secret Server Integration.

#### **Remote Sessions**

- Able to create ad-hoc connections for RDP sessions.
- Able to create ad-hoc connections for SSH sessions using PuTTY sessions.
- Encrypt and store the credentials and general connection information for any Local connections.
- RDP Session Add additional RDP session options (standard RDP options) when making a connection, including Windows Mode options (desktop size, color depth and auto window resizing) and Local Resource options (sharing of local devices, including audio).
- RDP Session When editing a Local RDP connection, users should be able to change: the password, Windows Mode options and Local Resource options.
- SSH Session Add additional SSH session options (standard SSH options) when making a connection, including Advanced SSH options (character set, font and font size).
- SSH Session Add ability to specify a private key file and password to use when connecting to SSH session.
- SSH Session Add ability to set and specify multiple Tunnel (using values for: Port, Destination server and Destination Port) for SSH
  sessions.
- SSH Session When editing a Local SSH session, users should be able to change: the password, Advanced options (font size, type and character set), Private Key options and Tunnels.
- When Local sessions for RDP or SSH are launched the remote session will open as a new Tab in the work area.
- Remote sessions (RDP or SSH) have the ability to expand to a "Full Screen" mode.

#### **User Interface**

- Added left-hand tree style navigation bar.
- Create Local folders to store, manage and sort Local connections.
- Added breadcrumb navigation to the top of the work area.
- RDP and SSH session types are marked by different colors for the tabs.
- Added a Properties panel to the right inside the main work area when users select a connection or folder.
- In the properties panel for Local connections, allow users to view the password for that connection.
- Local connections can be launched using two methods: Double-click on the connection row in the work area or click the launcher icon in the properties panel.
- Existing Local connections and folders can be edited by right-clicking on the row in the work area or by clicking an "Edit" button in the properties panel.
- When editing a folder under the Local connections section the folder name can be changed.
- Add ability to Remove any Local connections or folders.
- Added ability to view a list of any "Recent" sessions by selecting "Recent" in the navigation bar.
- Sessions can be launched by double-clicking on a connection in the "Recent" page.
- Add ability to view a list/display of all active remote sessions on an "Active Session" page
- Show a screen view of a session on the Active Session page from the last time the session was accessed.
- Allow users to quickly navigate to a active session from the Active Session page by double-clicking on the session image.
- Add a scroll bar to the Tabs section of the work area so if multiple tabs are open and extend beyond the page, a user can scroll over to

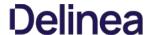

them.

- Add a Search bar to the top right of the work area so users can run a search on the current folder for a connection.
- Add a "Configuration" menu to the bottom of the navigation bar for application options.
- Make Global options for RDP and SSH sessions available for modification from the Configuration > Global Configuration option in the navigation bar.
- Add a set of Global RDP sessions options (using Windows Mode options and Local Resource options) that are used for new sessions by default.
- Add a set of Global SSH sessions options (using Advanced options [font size, type and character set], Private Key options and Tunnels) that are used for new sessions by default.
- Make Global options for RDP and SSH sessions available for modification from the Global Configuration option in the navigation bar.
- Add ability to Export existing Local connections and folders to an output file (JSON format).
- Make export action for Local connections available by right-clicking in the navigation bar or by right-clicking on a folder/connection in the workspace.
- When exporting a connection, users should have the option to include the Password (This will be in Clear Text so the file can be imported later).
- Add ability to Import a set of folders and connections (using the JSON format from the Export) under the Local Connections section.
- Make the import action only available from the navigation bar.
- The import action should add all folders and connection details specified in the JSON file under the specific folder location that was selected when selecting the option.

#### Integration

- Add ability to connect to a specific Secret Server instance (On-prem or Cloud).
- Add ability to add multiple Secret Server connections to a single Connection Manager instance.
- Display a list of all Secret Server connections under Configuration > Secret Server Connections.
- When connecting to Secret Server, allow for multi-factor login options (pin-code, duo push, duo phone call, none) to be used.
- When connecting to Secret Server add ability to select Secret templates to fetch for displaying Secrets.
- When a connection is established with Secret Server the folder structure containing the Secrets that can be accessed for the logged in user should be displayed in the navigation bar.
- Add ability to edit an existing Secret Server connection including the "friendly" name for the connection, password, domain field, multifactor options and modify the list of templates.
- Add ability to remove a Secret Server connection.
- When selecting a Secret Server folder in the navigation bar, the work area should display all the Secrets and folders that are available to the user.
- Display a "Locked" icon when a Secret Server connection has not been authenticated and an "open lock" icon when it has been authenticated (for easy viewing).
- Add ability to launch a Secret with RDP or SSH credentials as a remote session similar to how Local connections are launched.
- When selecting a Secret from a Secret Server connection, do not display the Password field for the Secret in the properties panel.
- If a Secret doesn't have all the necessary fields to launch a remote RDP/SSH session, a dialog should open that prompts the user to enter the missing values (like machine name/IP).
- When selecting a Secret from a Secret Server connection, do not display the Password field for the Secret in the properties panel.
- Add ability to support Secret Server workflows including Check-In/Check-Out, Change password on Check-In, Double Lock, Prompt for Reason or Ticket System, Request Access and Require Comment.
- When accessing Secrets that use workflows, display a prompt for the workflow in the properties panel.
- Add support for Session Recording that is set on Secrets from Secret Server following the standards that Secret Server uses for Session Recording.
- When viewing a Secret in the work area that has Session recording set in the Secret, display a "Record" indicator on the launcher icon in the properties panel.
- When launching a Session that has Session recording set in the Secret, display a "recording" icon in the session tab.
- When Session recording for a remote session is active or completes, send all session information back to Secret Server for processing.

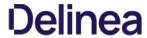

• When a Secret is accessed in Connection manager, send Audit information back to the specific Secret Server instance for logging

purposes.

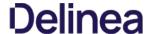

## Changelog

This topic provides a chronological list of documentation changes, to help track additions, deletions, and contents edits other than spelling and grammar corrections.

- 1.4.1 Feature release updates, refer to <u>Release Notes</u> for details.
- 1.3.2 Hotfix release updates, refer to <u>Release Notes</u> for details.
- 1.3.0 Release Updates, refer to <u>Release Notes</u> for details.
- Added two topics to the <u>Troubleshooting</u> section:
  - Application Crash when Editing Existing Secret Server Connection
  - AVBlock Error with Session Recording

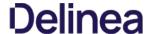

## Support

Thycotic customers have access to support by phone and email. You also can open a case in Thycotic's support ticketing system, which promotes follow-through to issue resolution.

**Note**: Please see our <u>Support Services Guide</u> for details about our support policy. This page provides a high-level summary of portions of that guide.

Use the means you prefer, except for Severity 1 issues-for those, always use phone support.

Severity 1 means a critical problem that has caused complete loss of service and work cannot reasonably continue at your worksite.

To obtain support by email or phone, first log in to the Support Portal to obtain a PIN. The PIN validates that your license includes support, and you must provide the PIN in your email or when you call. The PIN also makes it easier for the person helping you to locate your customer records and give you better support.

- Visit the <u>Support Portal Login Page</u> using the credentials you received when you became a customer.
- After logging in, you will be on the main page. Click on the large blue bar labeled PIN to obtain a PIN number.

Thycotic delivers support by phone worldwide. Select the applicable number from this list:

| AMERICAS | all         | +1 202 991 0540   |
|----------|-------------|-------------------|
|          |             |                   |
| EMEA     | UK          | +44 20 3880 0017  |
|          | Germany     | +49 69 6677 37597 |
|          |             |                   |
| APAC     | Australia   | +61 3 8595 5827   |
|          | Philippines | +63 2 231 3885    |
|          | New Zealand | +64 9-887 4015    |
|          | Singapore   | +65 3157 0602     |

Send your email to support@thycotic.com with the PIN number as part of the subject line of your email, for example:

• PIN 345 Workflow Stopped Unexpectedly

Include this information:

- 1. company name
- 2. contact name

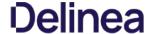

- 3. contact phone number
- 4. product name
- 5. details of the issue

You must send your email using an email address already noted in your account with Thycotic.

• Sending a support request from an email address not on file may delay our response.

As an alternative to support by email or phone, you can open a support ticket and track your issue to resolution.

- Visit the <u>Support Portal Login Page</u> using the credentials you received when you became a customer.
- After logging in, you will be on the main page. Click the **Cases** tab, then **Create a Case**.
- Follow the instructions to complete your case.